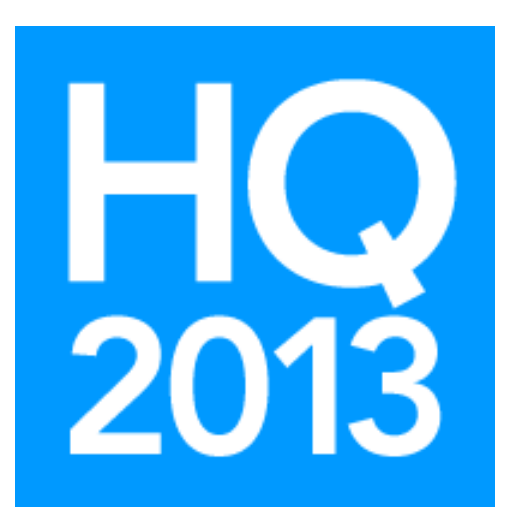

# v.5 Payroll: Tips and Tricks

Presented by Ken Emert, Shelby Consultant

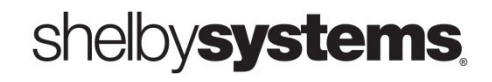

©2013 Shelby Systems, Inc. Other brand and product names are trademarks or registered trademarks of the respective holders.

## Objective

To learn more about the Shelby v.5 Payroll module and payroll processing.

## What you will learn in this session:

- How to prepare for Year-End: Printing W2s, matching 941s to W2s, adding non-cash compensation, adding insurance premiums to W2
- How to deal with Christmas bonuses
- Tax rates
- How to reset sick & vacation available amounts
- Accrual calculations
- How to void & reissue payroll checks
- How to reconcile compensation between 941s & GL
- Workers' Compensation reporting & cleanup
- How to set up payroll deductions for contributions
- Helpful payroll queries

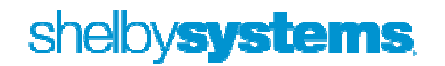

## Additional Payments: Bonuses, Etc.

Question 1 - Cash or Non-cash (i.e. Gift cards, previous payments from AP, etc.)?

Question 2 - Are there a Compensation and Distribution Types already set up?

Question 3 - Will this extra pay be included in a regular payroll check or should it be handled separately?

#### Compensation Distribution Setup Options

Suggested Categories:

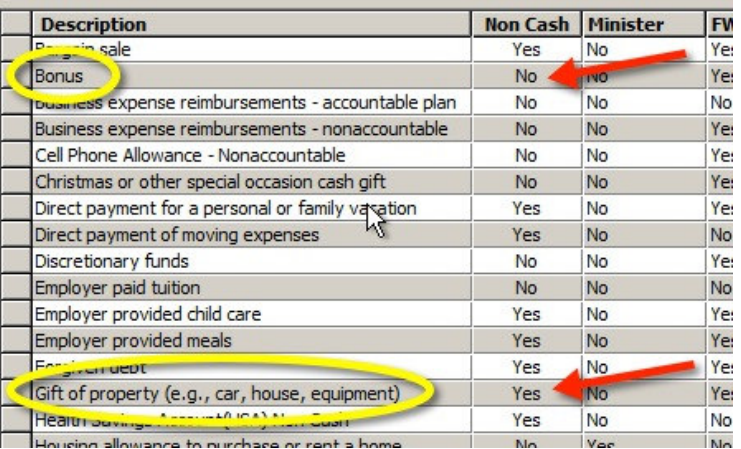

For non-cash distributions you are going to want to use the same 'pay' account that was set up on the 'Employer Information' tab. You want to use the regular expense accounts for Social Security and Medicare.

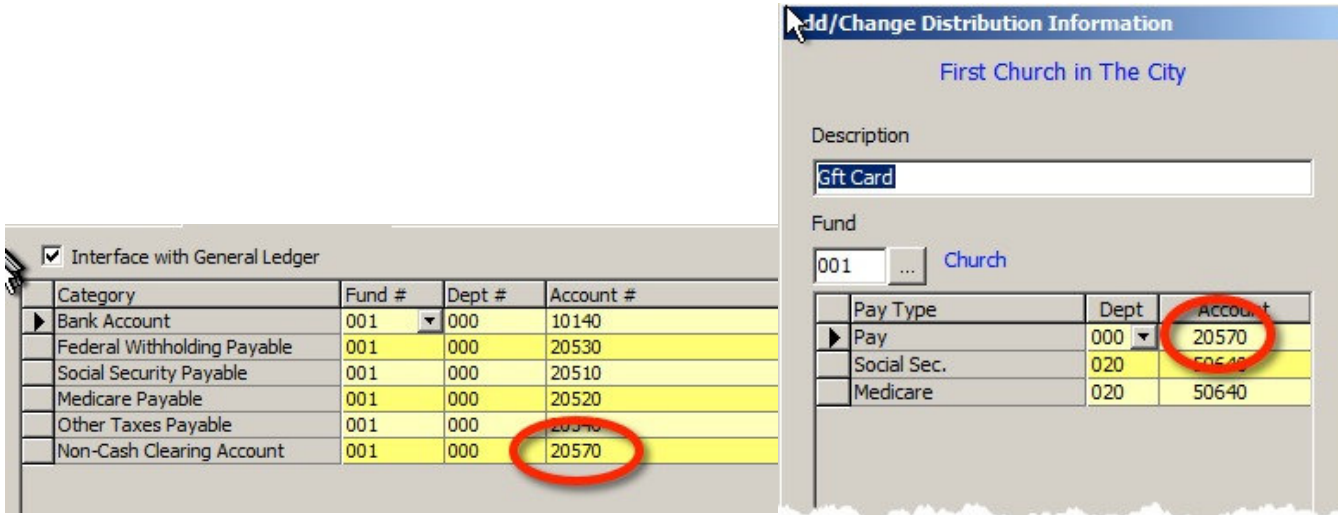

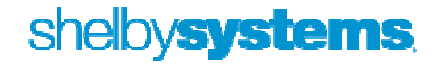

#### Adding to a regular check: - easiest.

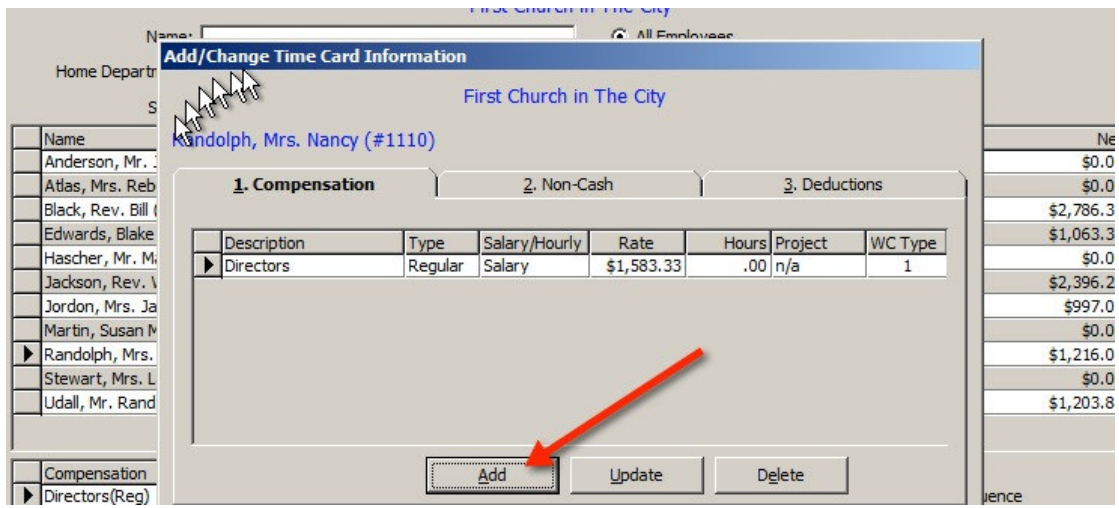

This can be used for adding either cash or non-cash compensation.

Separate Bonus Check: The biggest issue is the taxes. To conform to IRS regulations relating to bonuses, Shelby has created a '# Pay/Year' of '1 for Bonus Pay' which results in federal withholding of 25%. For example, a \$200 bonus with this setup would result in a net check of \$138.70.

May times it is the goal to only withhold the necessary Social Security and Medicare amounts. While not sanctioned by Shelby, this can be accomplished by changing the '# Pay/Year' to 0.

Should we want the net check in this example to be \$200, we would need to divide the desired net amount

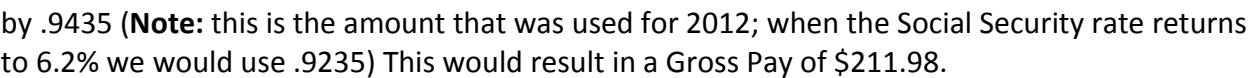

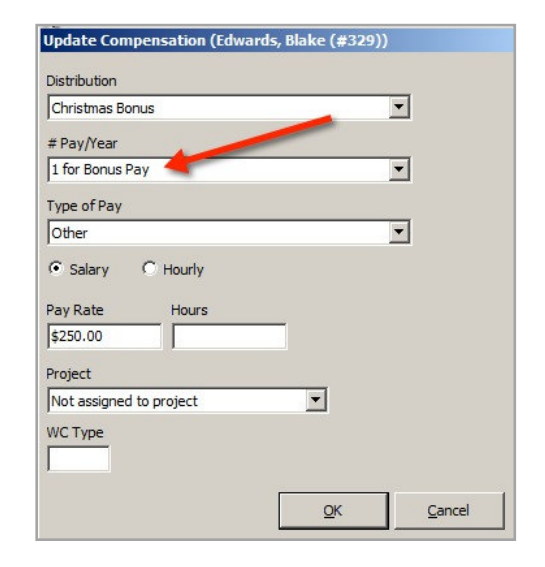

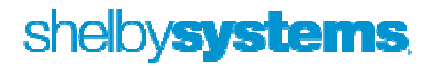

#### Adding a non-cash amount such as a gift card to an employee's compensation when it is not part of a regular payroll.

Example - \$100 gift card. Assuming the recipient is not a pastor, we would have to allow for the associated Social Security and Medicare taxes which are NOT part of the non-cash compensation. This assumes no additional state, local, or federal taxes are to be withheld.

- 1. Divide the amount of the gift card by .9435 = \$105.99
- 2. Multiply \$105.99 X 4.2% = \$4.45, which is the Social Security amount
- 3. Multiply \$105.99 X 1.45% = 1.54, which is the Medicare amount (Note: The Social Security and Medicare amounts should equal \$5.99).
- 4. We are now ready to process a manual check. In Payroll go to Utility > Manual Check(s).
- 5. Enter the Employee name, date, and a check number; use a number not in line with your regular checks as this will show up in the Bank Reconciliation module.
- 6. Enter the amounts for the Gift card and taxes as shown

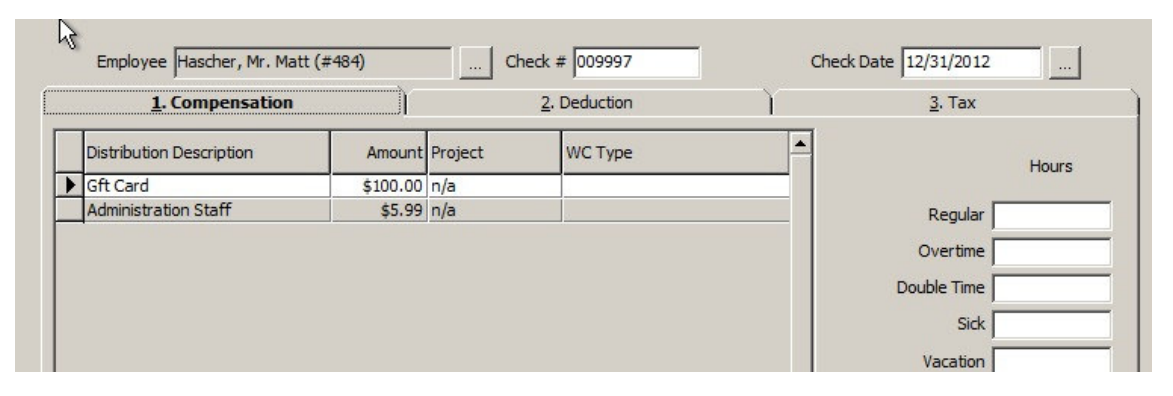

7. Go to 'Tab 3. Tax' and enter the social security and medicare amounts you calculated above.

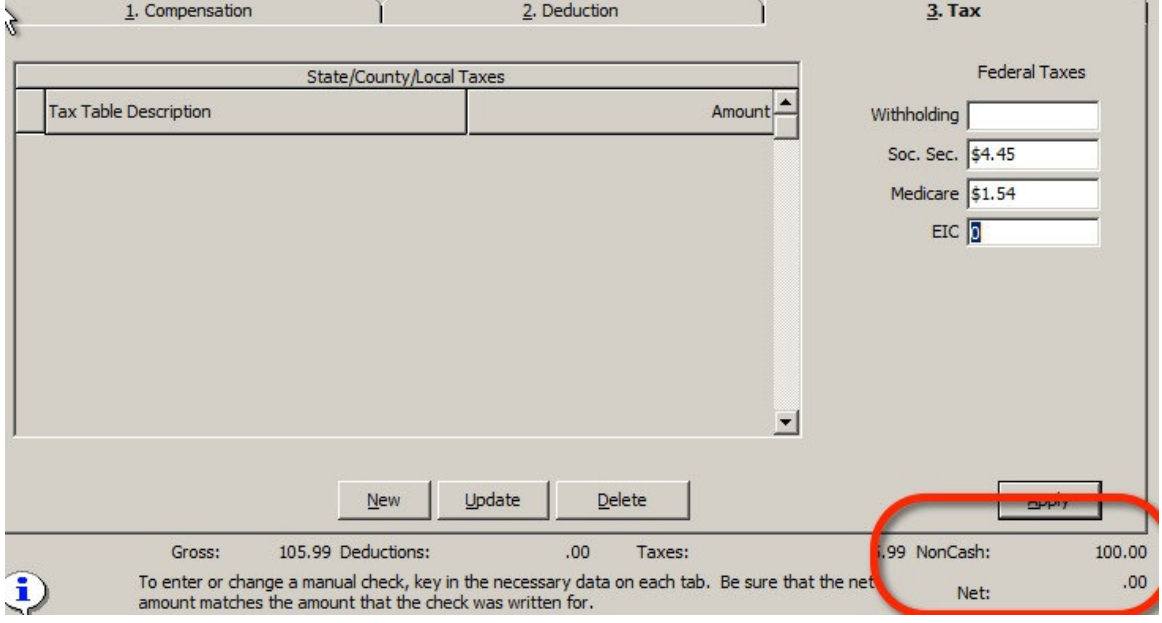

8. If done correctly the Non-Cash amount should be \$100.00 and Net \$0.00

#### Leaving off State/Local Taxes

- Make sure that all employees have State/Local Taxes, if required.
- If you are not withholding state/local taxes from a minister, be sure to put the applicable State/Local tax category on the minister's record and choose "Do Not use Table." This puts the amount that is subject to state tax in box 16, leaving box 17 blank for State income tax withheld and the same for local in box 19 and 20 on form W-2. If desired, the minister can voluntarily have federal and state taxes withheld.

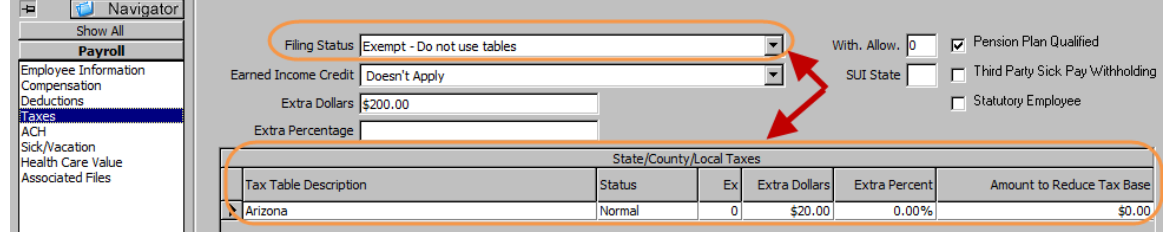

• If the amount of compensation was not included in the amount subject to state and local taxes wage basis, you can correct using ADD STATE AND LOCAL TAXES under Utilities > Shelby Tools.

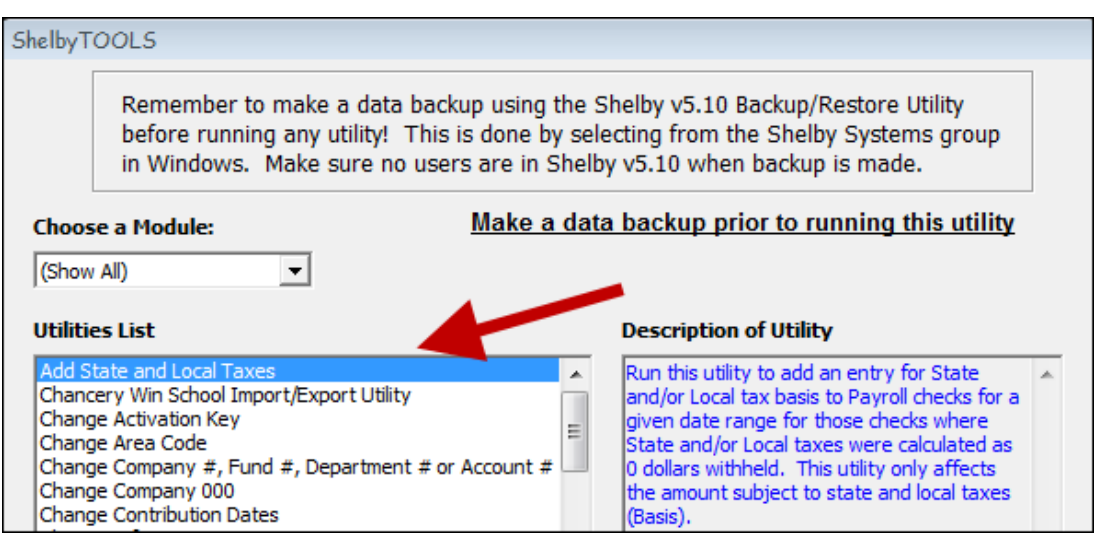

• Enter the date range for period needed to add State/Local Taxes that were missed.

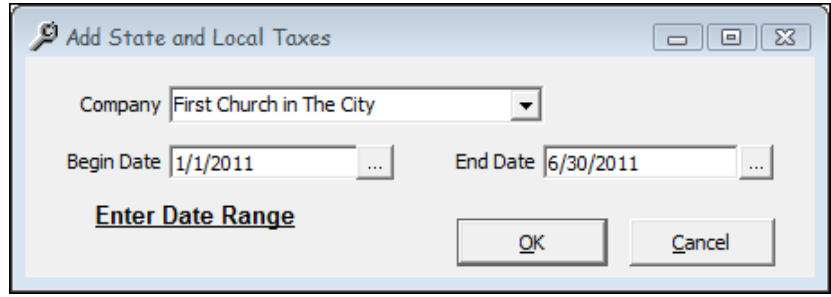

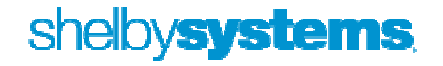

#### Change Payroll Check Date

- If for some reason a payroll is processed with the wrong check date, Shelby provides a utility to correct.
- From the Shelby Utilities Home Base, go to Shelby Tools and select Change Payroll Check Date
- Run this utility to change a check date on payroll checks
- This will change every check with that date.

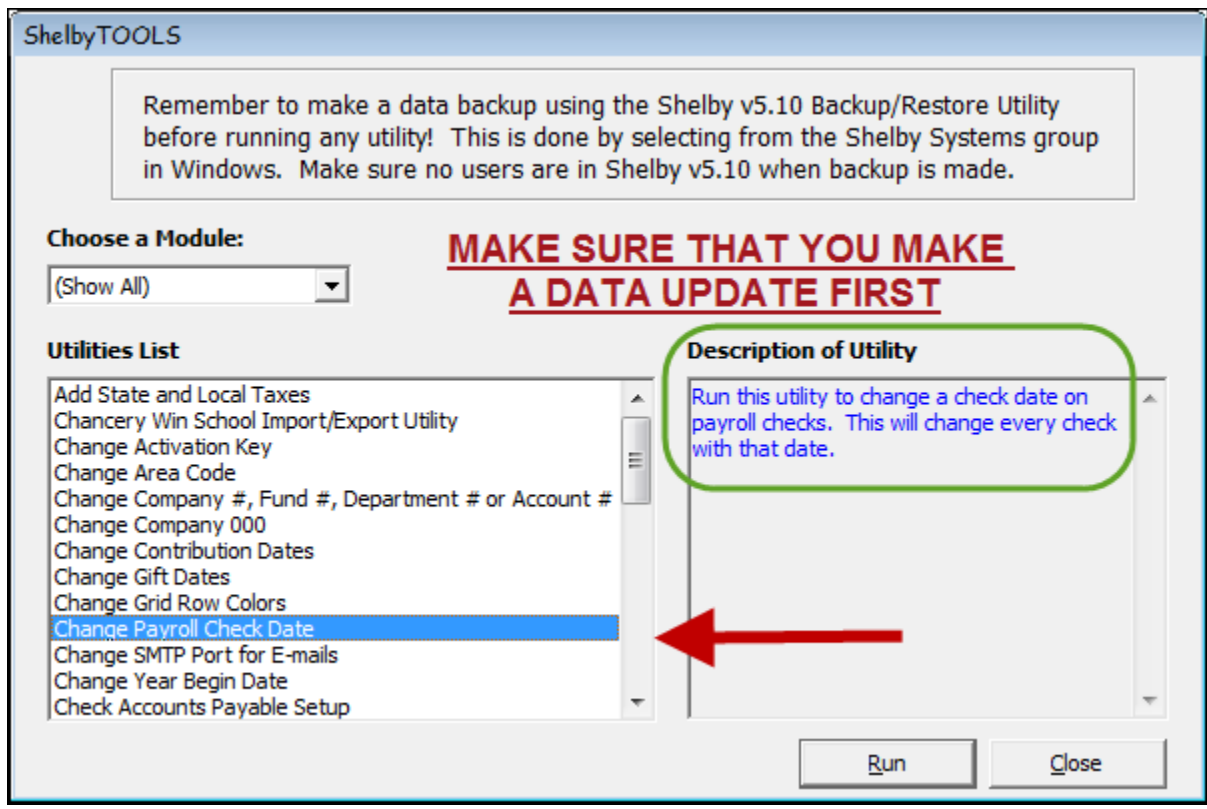

Click "Run."

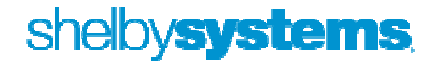

• On the next screen click "Yes"

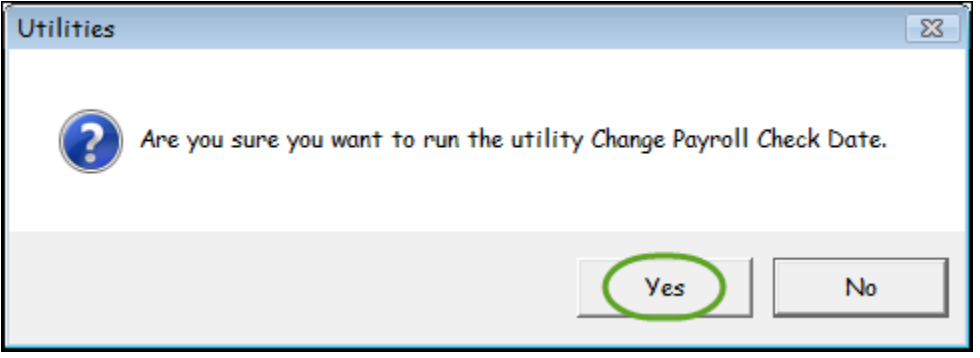

• On the Change Date screen, select the wrong payroll date from the dropdown box, then enter the correct date in the New Date box. Then Click "OK"

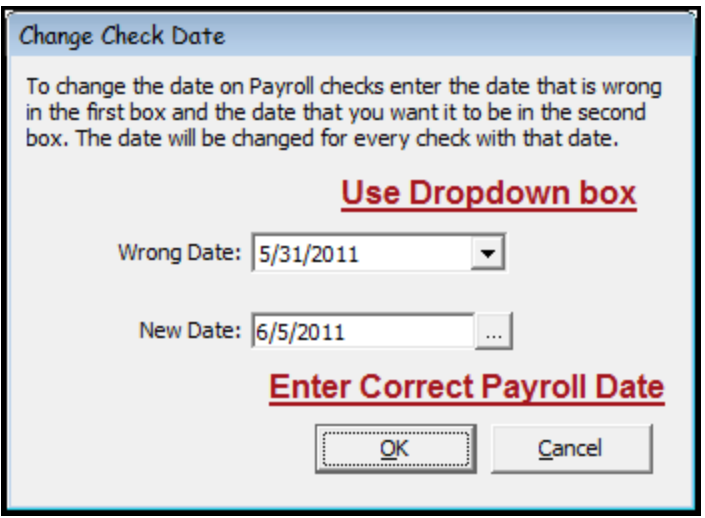

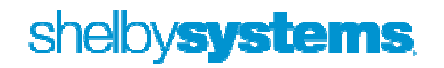

## Making Corrections

#### Replacing a lost or damaged check – use Check Express

- You do not have to use Payroll.
- In Check Express enter a NEGATIVE withdrawal for the net amount of the original check. Distribute the Withdrawal to a clearing/wash account. Both the Journal Entry and Bank Rec entry will wash.
- In the ITEM# field enter the original check number. WHY? When doing your Bank Rec and sorting the Checks/Withdrawals by Item #, the Original Check and this offsetting "Withdrawal" will appear inline together.

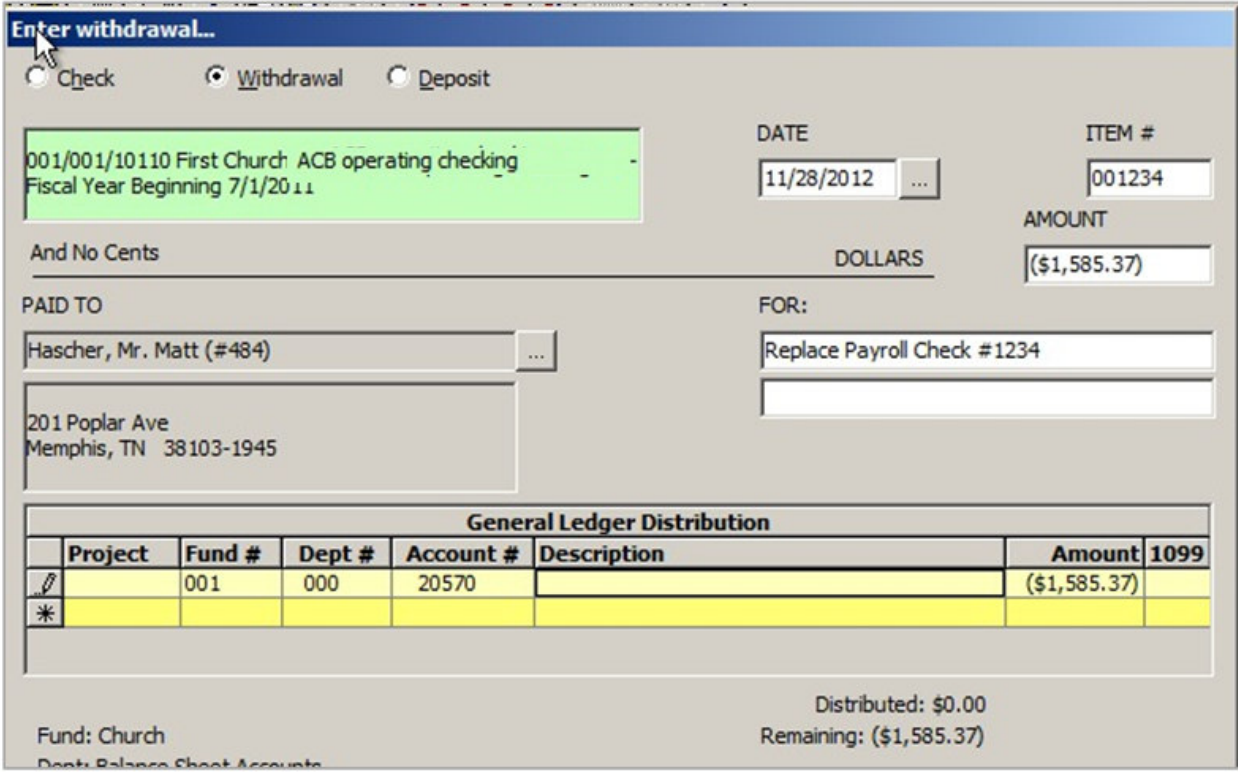

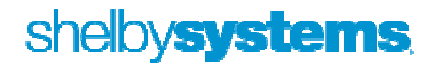

• Next enter and print a check to the individual for the net amount of the original check. Distribute to the same clearing/wash account as above and same date.

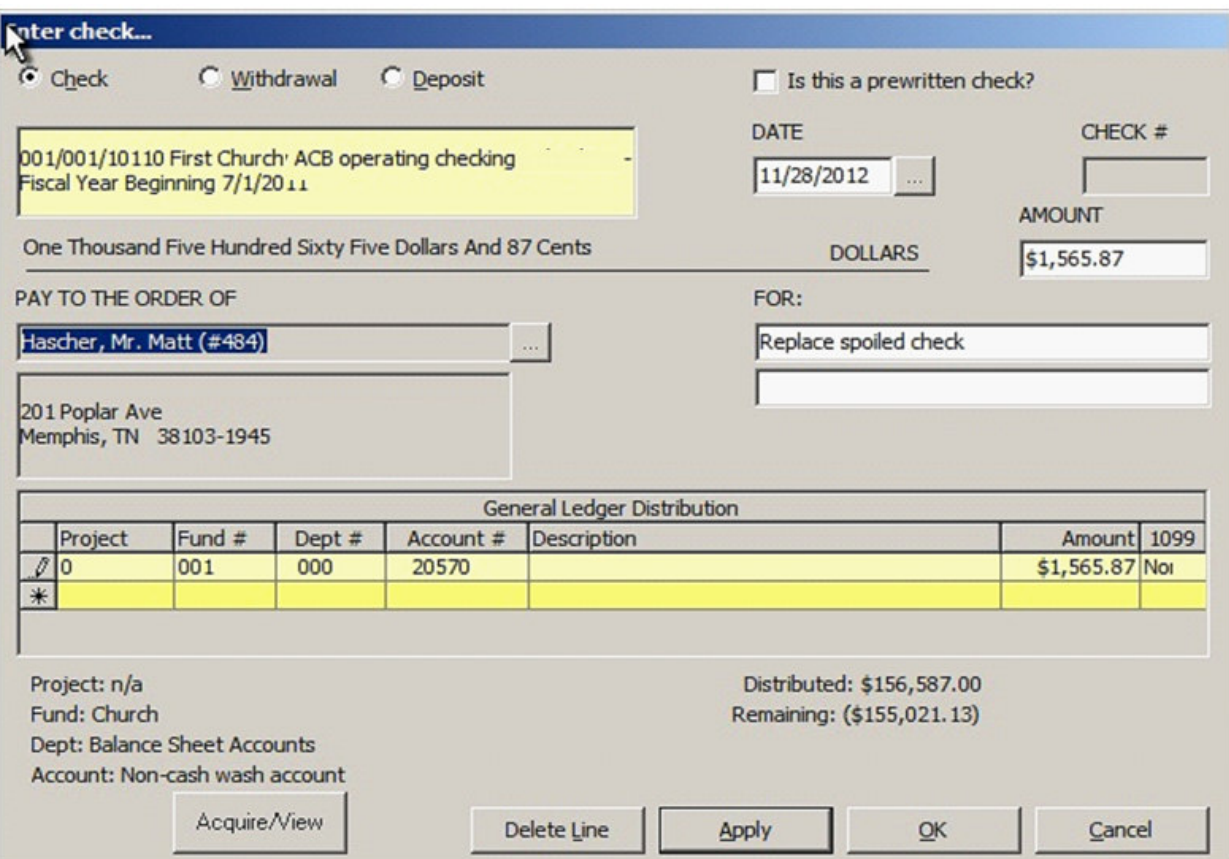

- In Bank Reconciliation, you could go to Outstanding Items, open the original check and note in the description "Replaced by check xxxxx."
- When the replacement check clears, reconcile the original check and the two Check Express entries.

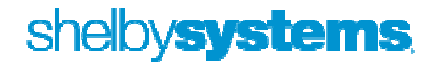

#### Voiding a Payroll check

- There are two methods for voiding a previously written check: Void Check or Manual Negative Check.
- The method you choose will depend on whether the tax deposit has been made or not. Why? Unlike Accounts Payable, when a Payroll check is voided it CHANGES the original information in Payroll, changing the related tax information, i.e. voiding a check from a previous quarter will change the 941 for that quarter.
- If the tax deposit has NOT been made, then use the Void Check option under Utilities.

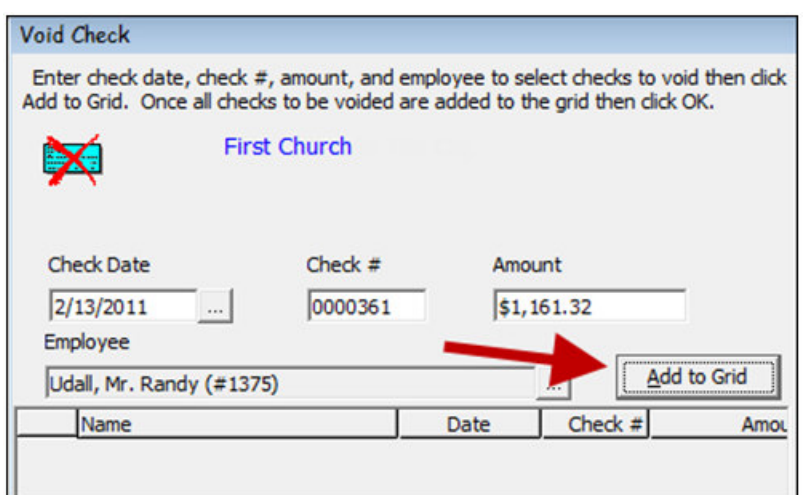

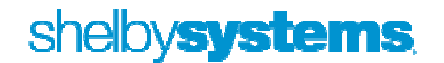

• If the tax deposit has been made, use the Manual Check option to enter a negative check using the same check number as the original check and use the date of your next upcoming payroll for the check date. This will result in your federal tax deposit being properly calculated. When finished the net amount should be the same as the original check.

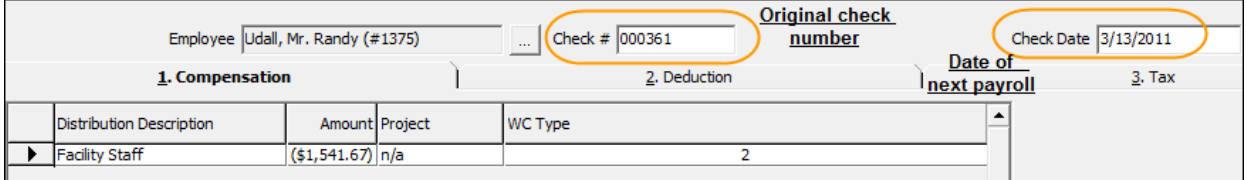

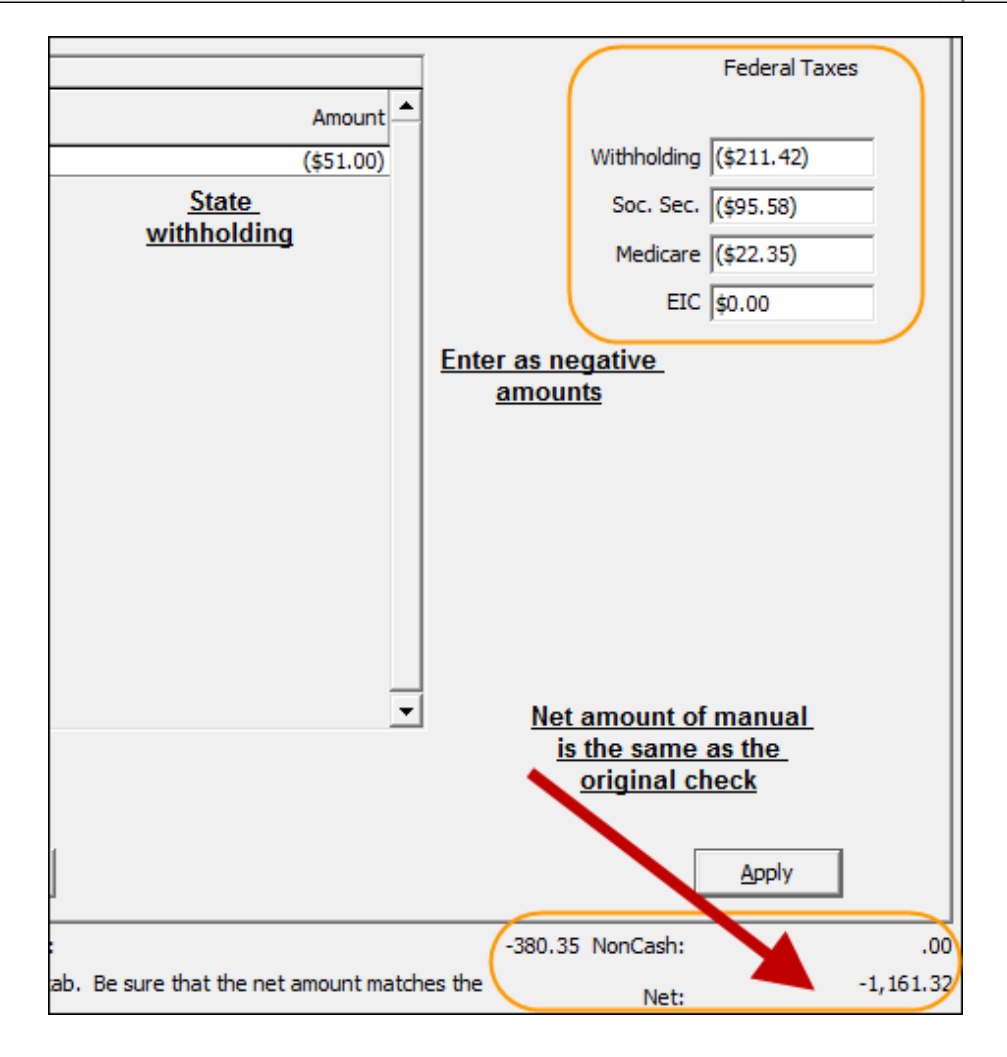

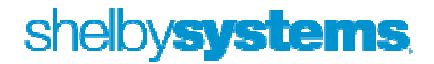

#### Resetting Sick and Vacation Hours

The first time you go into the Payroll module in the new year you will see this 'Change Sick/Vacation Hours' window. For those churches using Shelby to track Sick and/or Vacation Hours, this utility provides the opportunity to reset the available hours based on the church's personnel policies relating to sick and vacation hours.

What are the results of each of the four choices?

- 1. Keep as is would leave the Hours in the above example unchanged. Based on the setup, this is probably the desired choice for Sick Hours
- 2. Make Available equal Maximum. Selecting this option for the Vacation Hours would reset the Hours to 120. The net effect would be that this employee is losing his 20 unused vacation hours.
- 3. Add Maximum to Available. Selecting this option for the Vacation Hours would reset the Hours to 140. The net effect would be that this employee gets to carry his 20 unused vacation hours over to the new year
- 4. Clear Available resets the Hours to 0.

Note: This utility can be run at any time. It is available through the Utility Menu

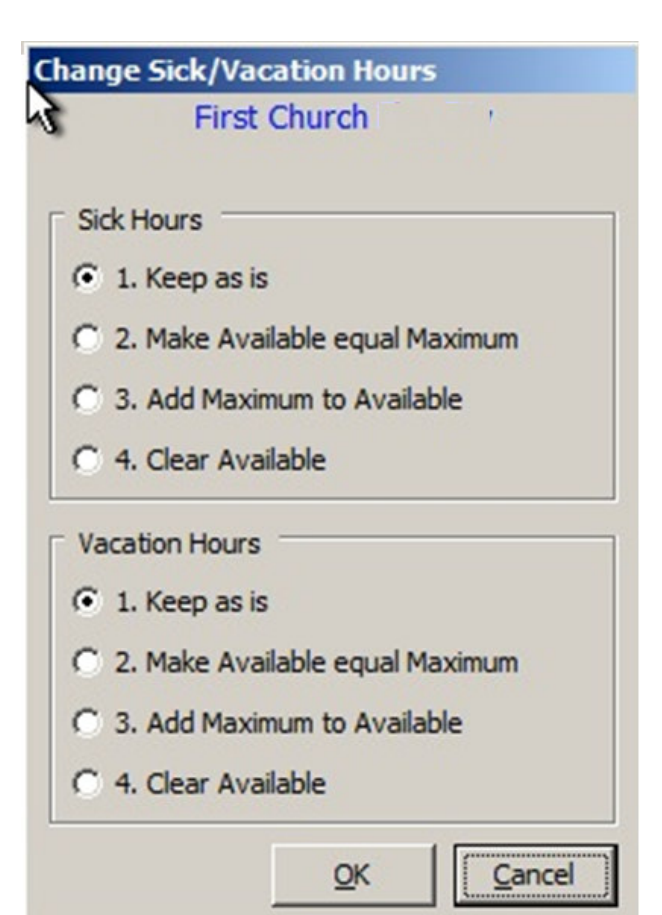

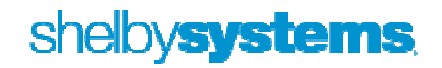

## Health Savings Account (HSA)

HSA contributions can be funded through employer payments, employee payroll deductions or a combination of both options. In either case, all contributions to an employee's HSA must be reported in box 12 of Form W-2 and coded with a W.

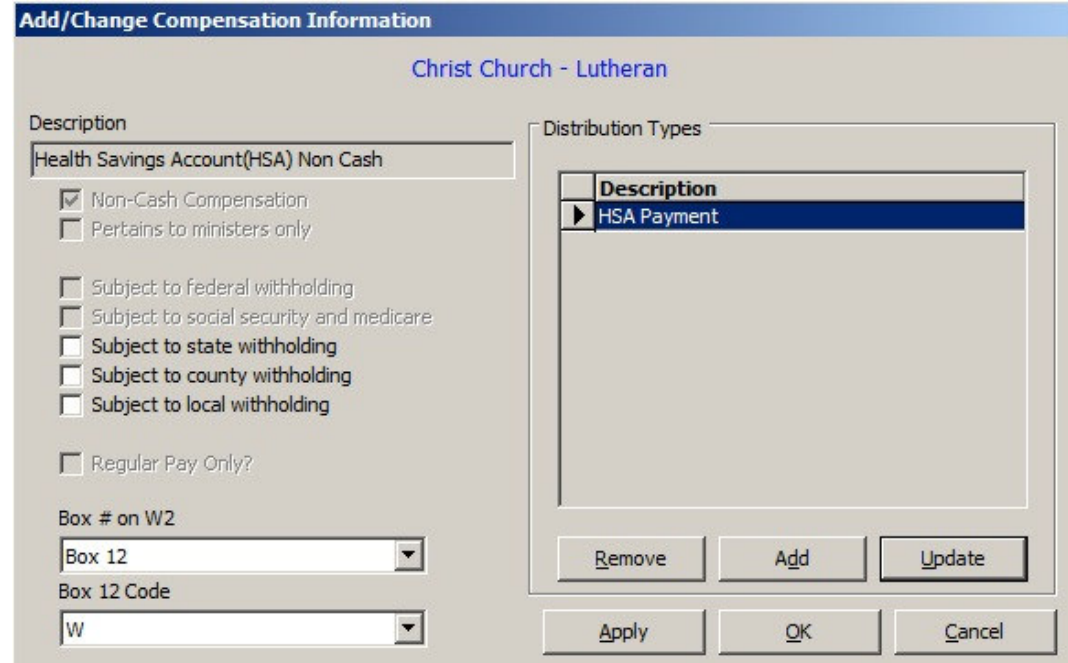

#### **Employer Payments made on the employee's behalf:**

• The amount of the employer's contribution can either be recorded with each payroll or a year to date amount can be entered at the end of the calendar year using a manual check.

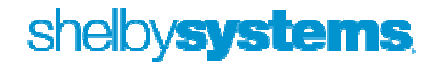

#### **Employee Contributions through a Payroll Deduction:**

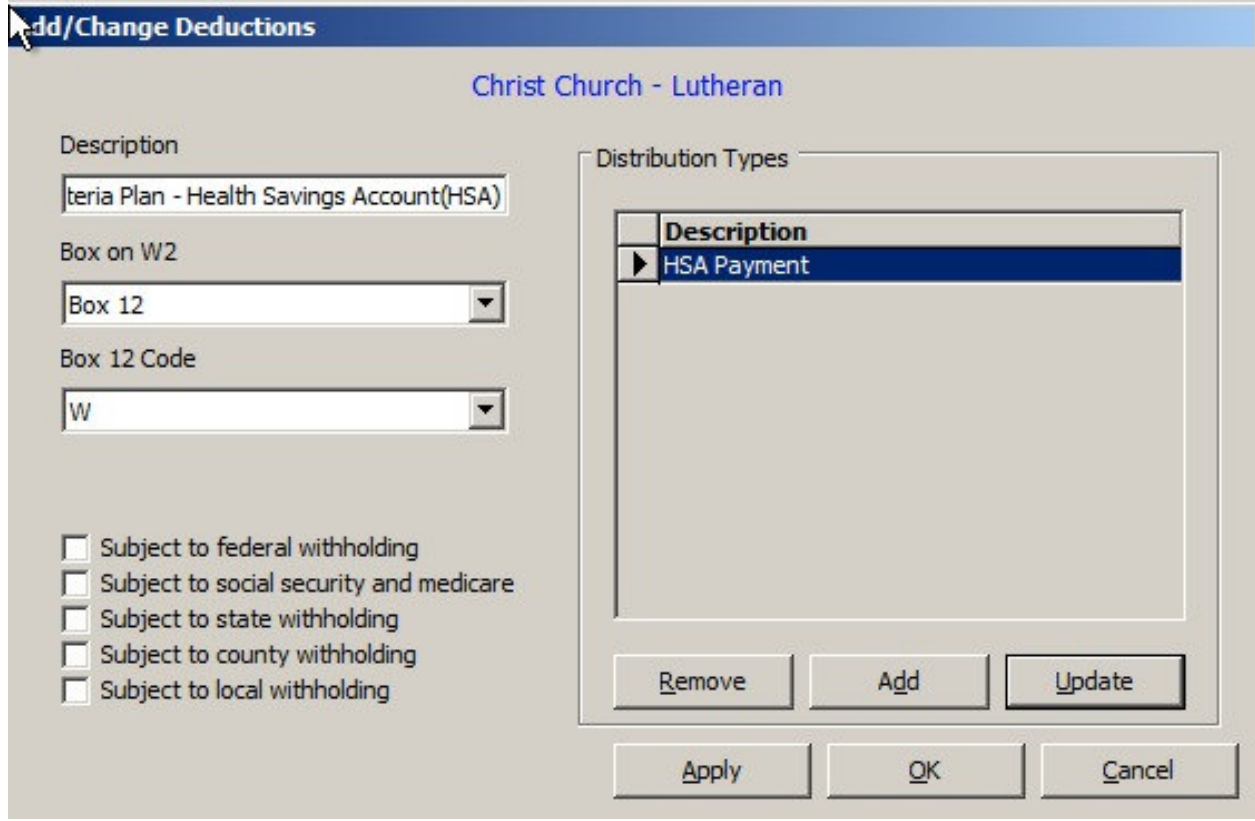

• Set up like all other payroll deductions

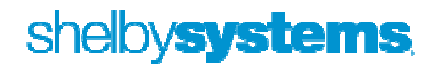

## Cost of employer-sponsored health coverage

The following is an excerpt from the IRS Website (WWW.IRS.GOV)

#### **Form W-2 Reporting of Employer-Sponsored Health Coverage**

The Affordable Care Act requires employers to report the cost of coverage under an employersponsored group health plan. Reporting the cost of health care coverage on the Form W-2 does not mean that the coverage is taxable. The value of the employer's excludable contribution to health coverage continues to be excludable from an employee's income, and it is not taxable. This reporting is for informational purposes only and will provide employees useful and comparable consumer information on the cost of their health care coverage. Employers that provide "applicable employer-sponsored coverage" under a group health plan are subject to the reporting requirement. This includes businesses, tax-exempt organizations, and federal, state and local government entities (except with respect to plans maintained primarily for members of the military and their families). However, federally recognized Indian tribal governments are not subject to this requirement.

#### Transition Relief

For certain employers, types of coverage, and situations, there is transition relief from the requirement to report the value of coverage on the 2012 Forms W-2 (the forms for calendar year 2012 that employers generally are required to provide employees in January 2013). This relief will apply to future calendar years until the IRS publishes additional guidance. However, any guidance that expands the reporting requirements will apply only to calendar years that start at least six months after the guidance is issued. See the "Optional Reporting" column in the below chart for the employers, types of coverage, and situations eligible for the transition relief.

#### Reporting on the Form W-2

The value of the health care coverage will be reported in Box 12 of the Form W-2, with Code DD to identify the amount. There is no reporting on the Form W-3 of the total of these amounts for all the employer's employees.

In general, the amount reported should include both the portion paid by the employer and the portion paid by the employee. See the chart, below, and the questions and answers for more information.

An employer is not required to issue a Form W-2 solely to report the value of the health care coverage for retirees or other employees or former employees to whom the employer would not otherwise provide a Form W-2.

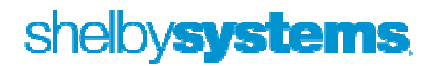

The chart below illustrates the types of coverage that employers must report on the Form W-2. Certain items are listed as "optional" based on transition relief provided by Notice 2012-9 (restating and clarifying Notice 2011-28). Future guidance may revise reporting requirements but will not be applicable until the tax year beginning at least six months after the date of issuance of such guidance.

The chart reviews the reporting requirements for Box 12, Code DD, and has no impact on requirements to report these items elsewhere. For example, while contributions to Health Savings Arrangements (HSA) are not to be reported in Box 12, Code DD, certain HSA contributions are reported in Box 12, Code W (see General Instructions for Forms W-2 and W-3).

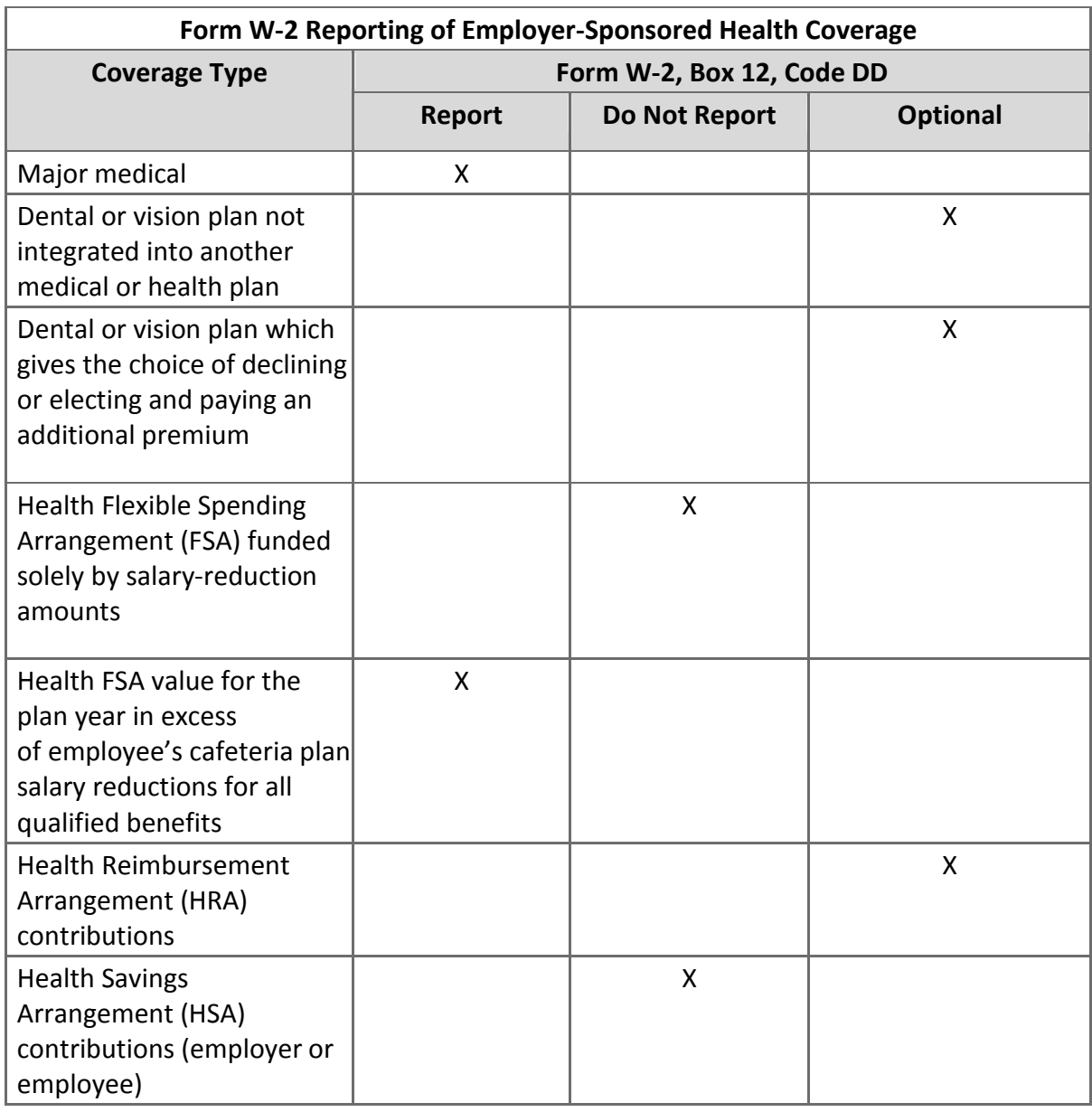

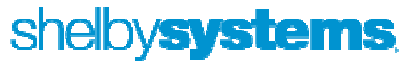

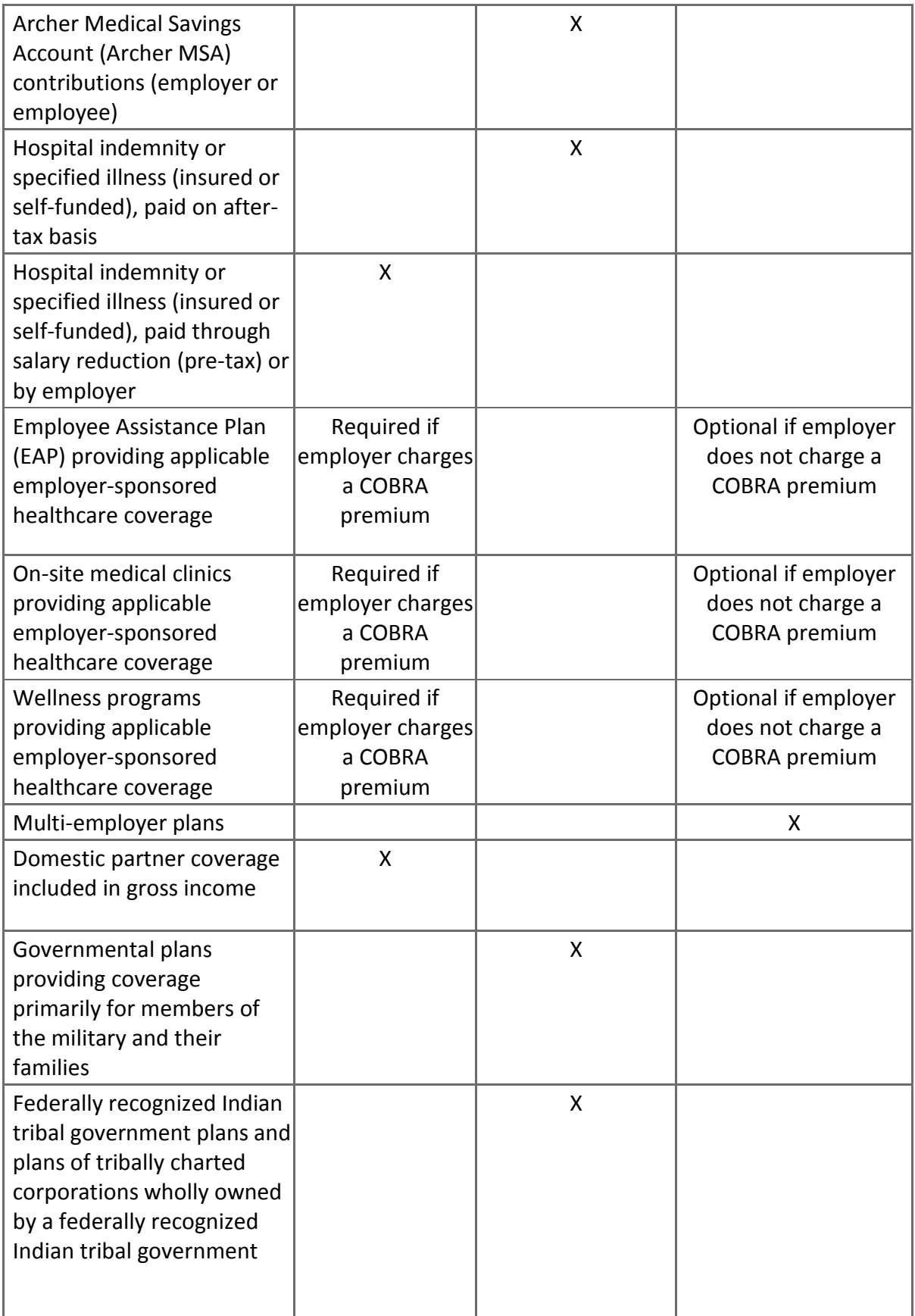

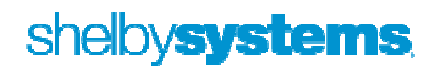

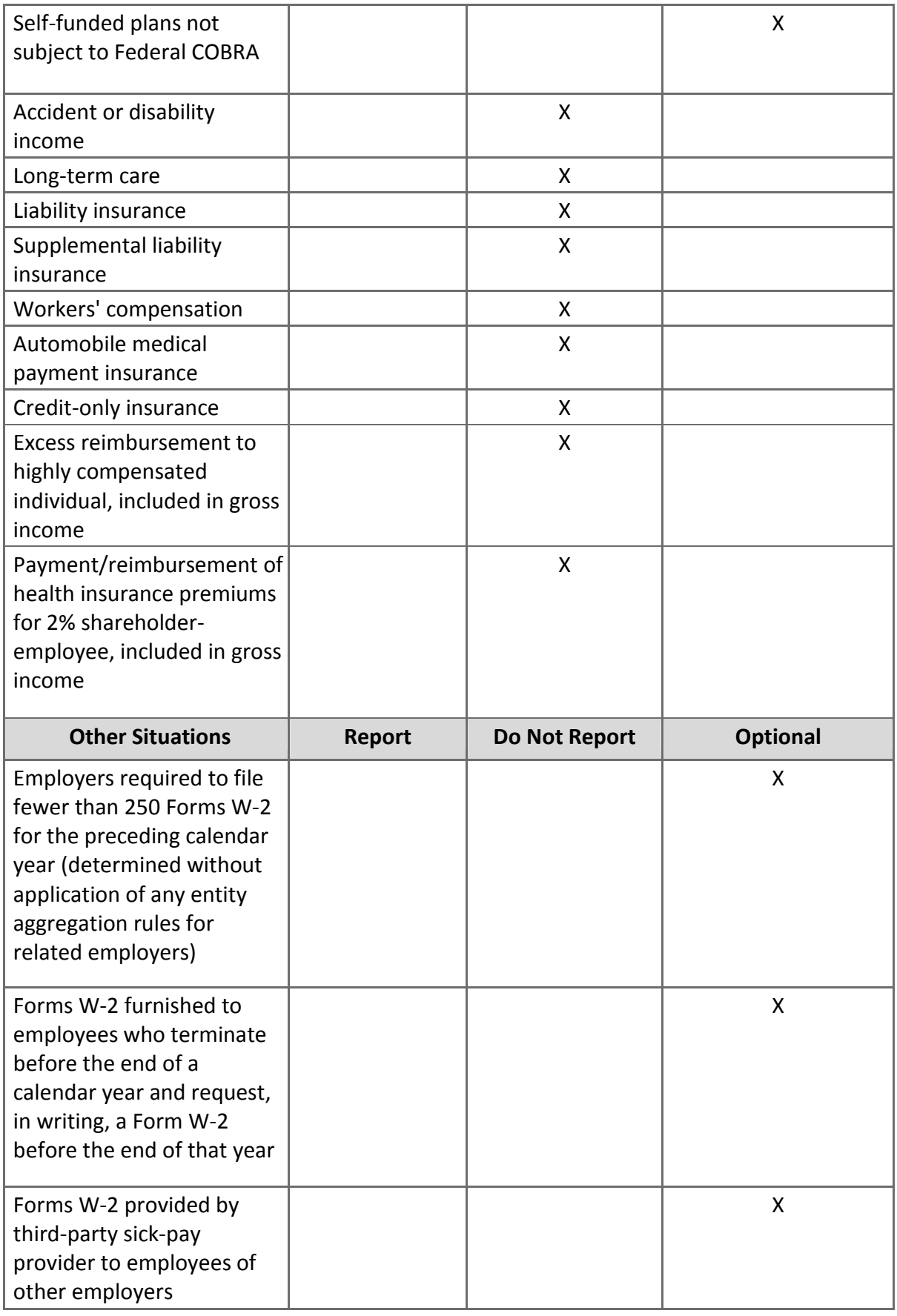

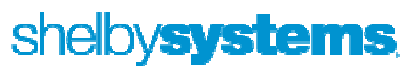

With changes that occurred in the passage of the Health Care Bill, the cost of employersponsored health coverage must be recorded on the employee's W-2.

- Beginning in 2012, the cost of employer-sponsored health coverage must be reported on the employee's W-2 in Box 12 coded DD if you file 250 or more W-2s.
- This amount can be entered under employee information "HEALTH CARE VALUE"

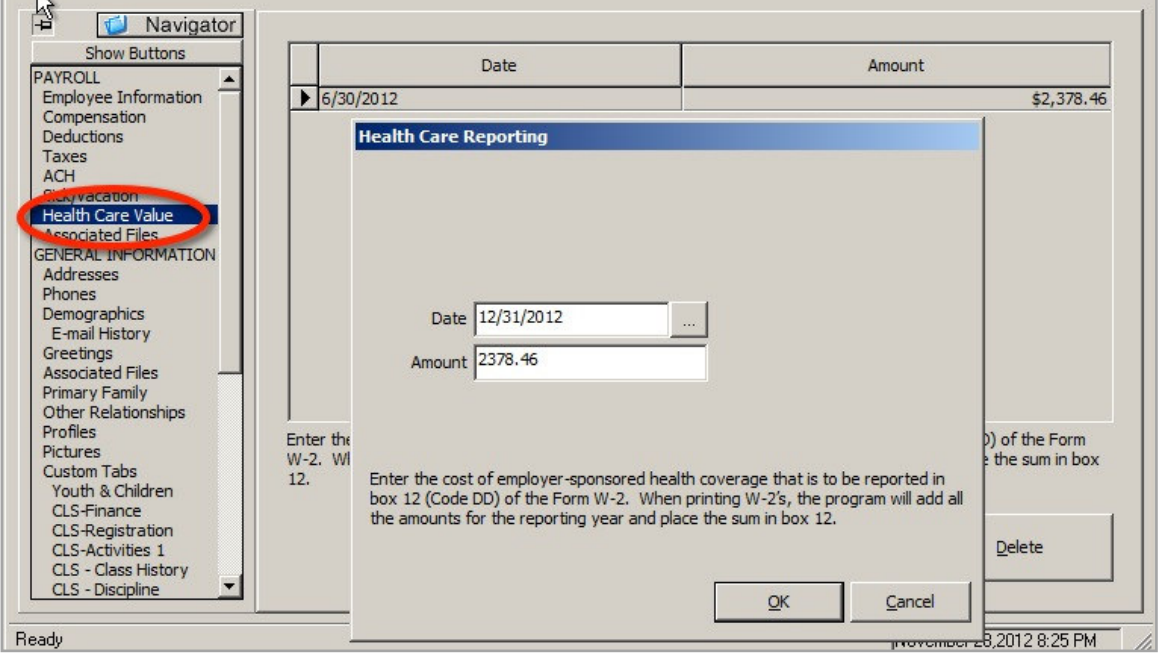

• The cost of the coverage can either be recorded with each payroll, periodically or at the end of the calendar year. The date that is entered will be used when running your W-2s.

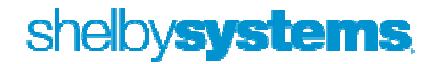

 $\mathbb{R}$ 

## Worker's Compensation Report and Cleanup

The Report. Select the desired date range and options.

Each Code prints on a separate page with totals for each code.

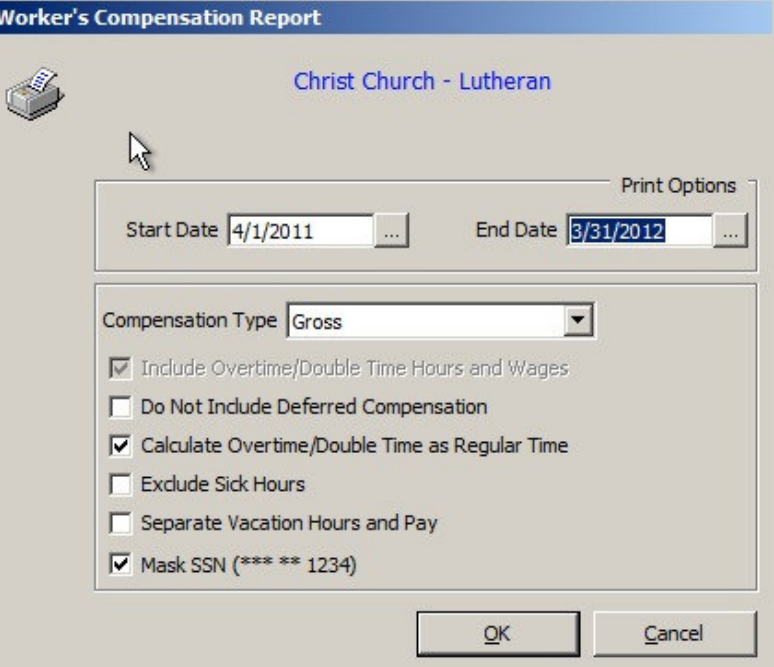

#### The result:

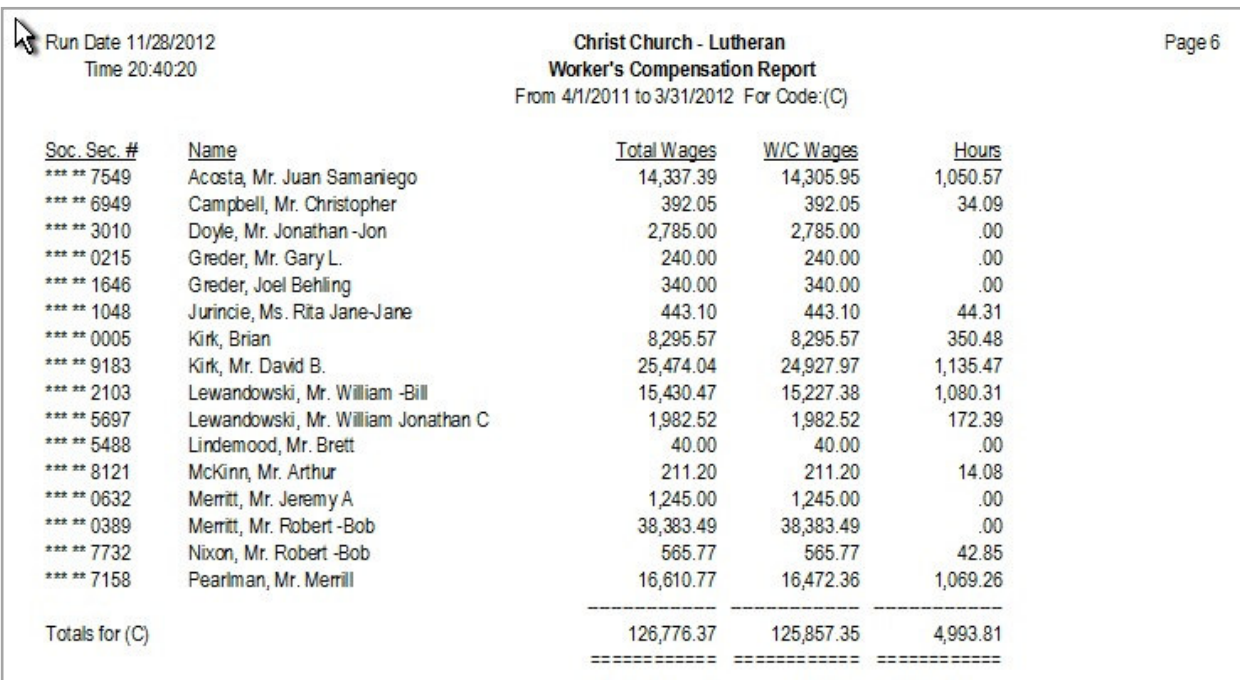

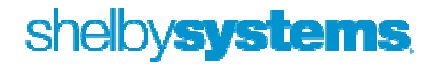

Making Code Corrections. From time to time it may be necessary to make corrections to the codes assigned to payroll checks. There is a utility that makes this possible:

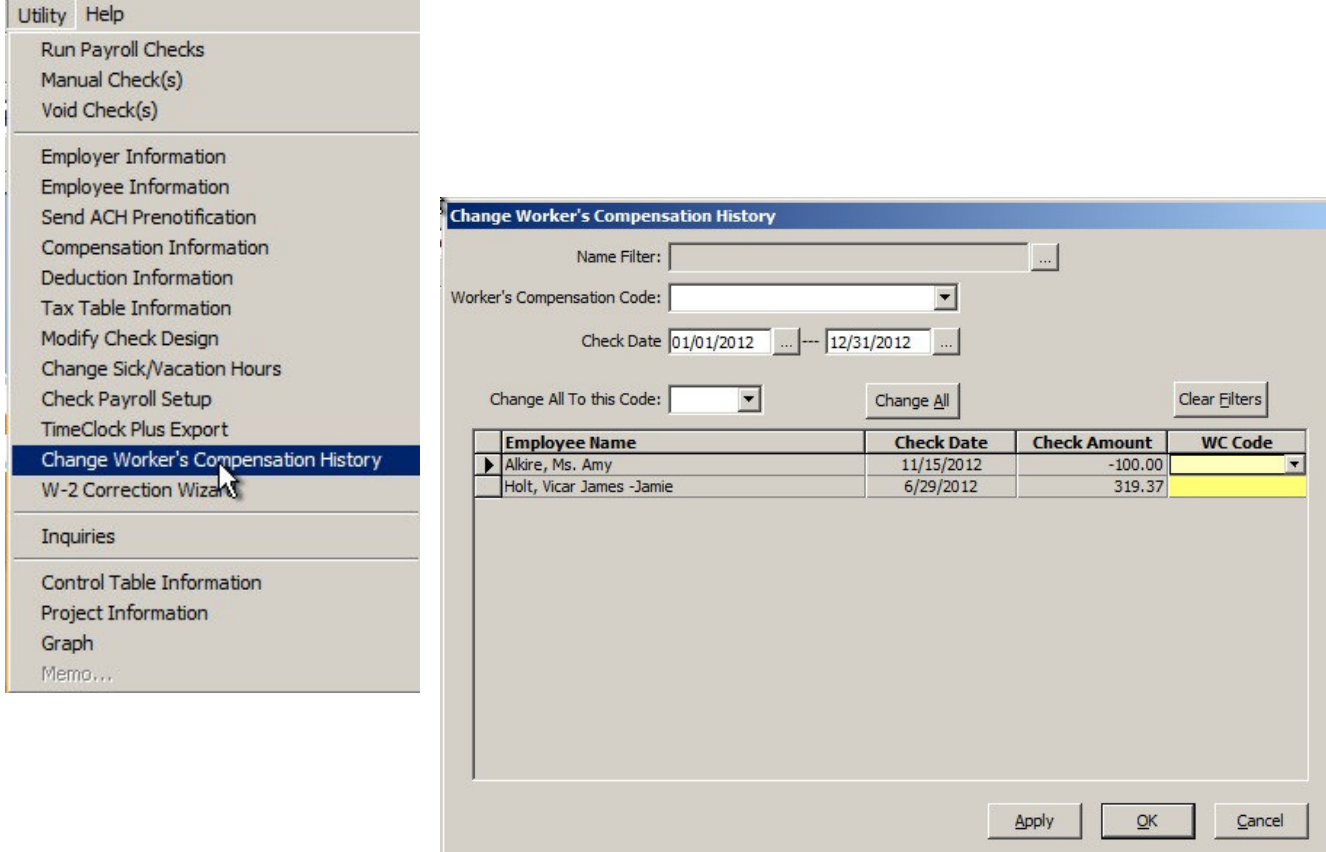

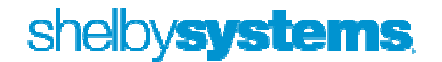

## Helpful Queries

#### YTD Compensation

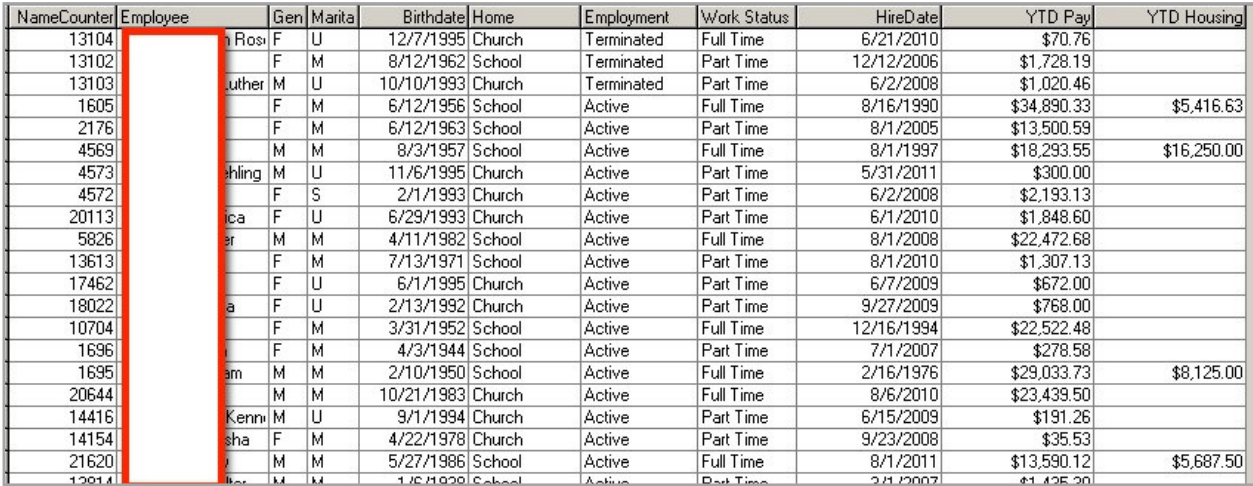

#### Employee Anniversaries - 5 year

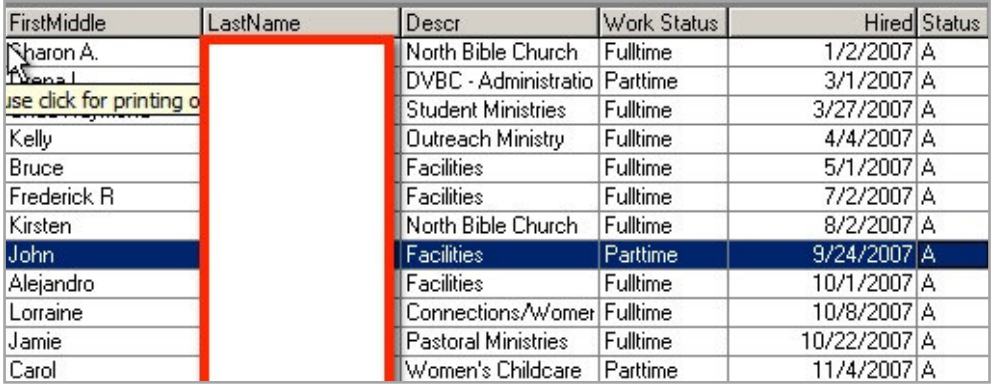

#### Federal Tax Rates

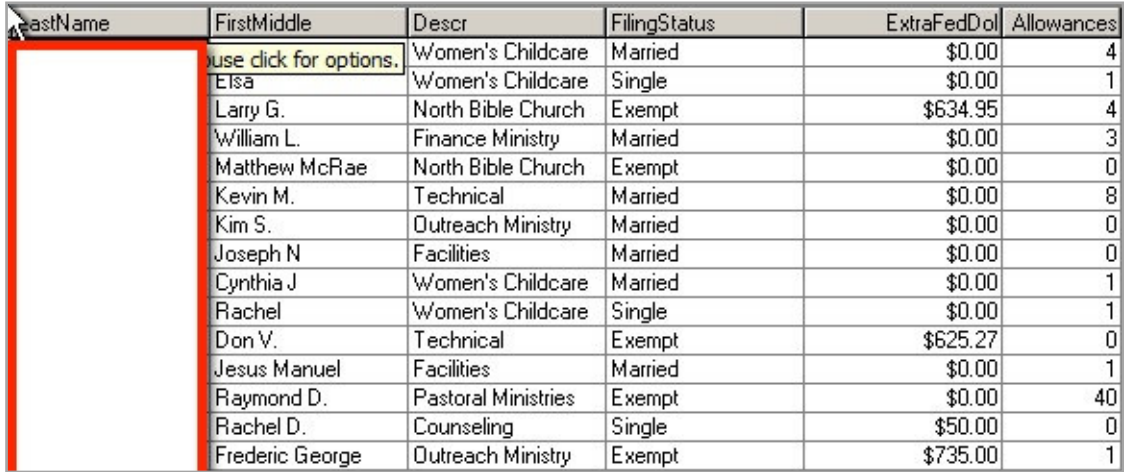

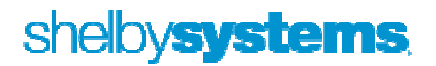

New Hire Report for Selected Date Range

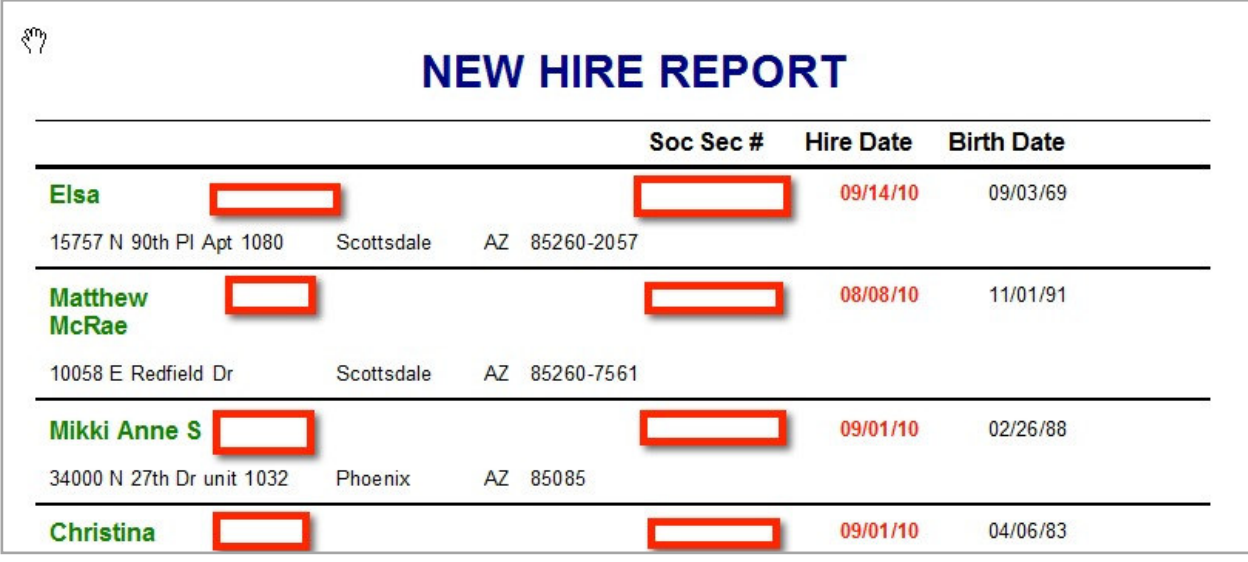

Employee Overtime Report

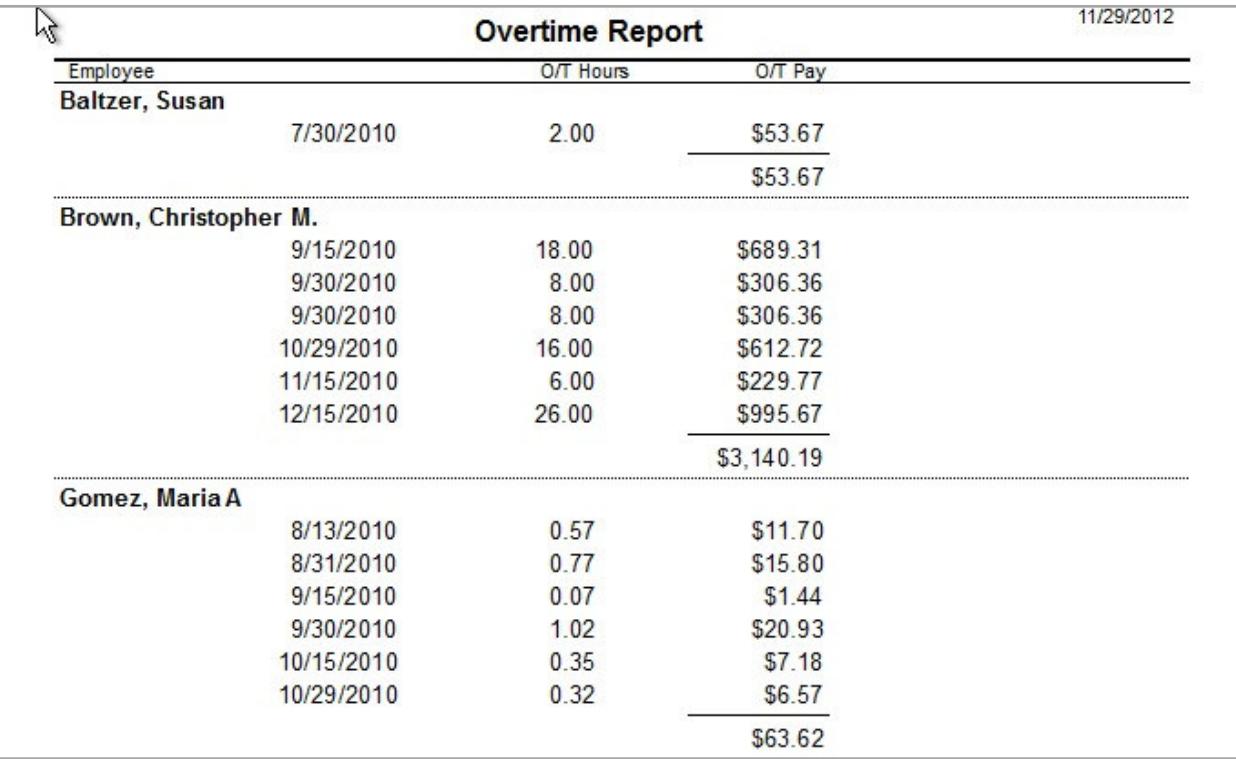

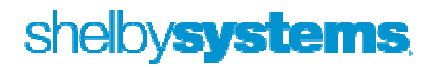

## Reconciling Compensation between your 941s and the General Ledger

Step 1 - Query to PR Journal Entries in the General Ledger

```
ELECT [Shelby]. [GLEntries]. BeginDate
        , [Shelby]. [GLEntries]. HeadDescr
        , [Shelby]. [GLEntries]. JVNu
        , CASE [Shelby]. [GLEntries]. Period
                WHEN 1 THEN 'Jan'
                WHEN 2 THEN 'Feb'
                WHEN 3 THEN 'Mar'
                WHEN 4 THEN 'Apr'
                WHEN 5 THEN 'May'
                WHEN 6 THEN 'Jun'
                WHEN 7 THEN 'Jul'
                WHEN 8 THEN 'Aug'
                WHEN 9 THEN 'Sep'
                WHEN 10 THEN 'Oct'
                WHEN 11 THEN 'Nov'
                WHEN 12 THEN 'Dec'
                ELSE 'Error'
        END AS Period
        , [Shelby]. [GLDetail]. DeptNu, [Shelby]. [GLDetail]. AcctNu
        , [Shelby] [GLDetail] . Amt
        , [Shelby] [GLDetail] . GLDate
        , [Shelby]. [GLAcct]. Descr
FROM [Shelby]. [GLEntries]
 INNER JOIN [Shelby]. [GLDetail] ON [Shelby]. [GLEntries]. HeaderCounter = [Shelby]. [GLDetail]. HeaderCounter
 LEFT JOIN [Shelby]. [GLAcct] on [Shelby]. [GLDetail]. DeptNu = [Shelby]. [GLAcct]. DeptNu
        AND
                [Shelby]. [GLDetail]. AcctNu = [Shelby]. [GLAcct]. AcctNu
        AND
                [Shelby]. [GLDetail]. FundNu = [Shelby]. [GLAcct]. FundNu
        AND
                [Shelby]. [GLDetail]. BeginDate = [Shelby]. [GLAcct]. BeginDate
WHERE (([Shelby].[GLEntries].[JType] = 'PR') AND ([Shelby].[GLEntries].[BeginDate] = '1/1/2011') )
ORDER BY [Shelby]. [GLDetail]. GLDate
```
NOTE: This query is designed for a calendar year reconciliation. I also have available a modified query for July - June fiscal years.

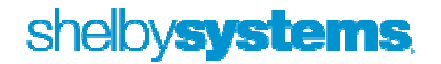

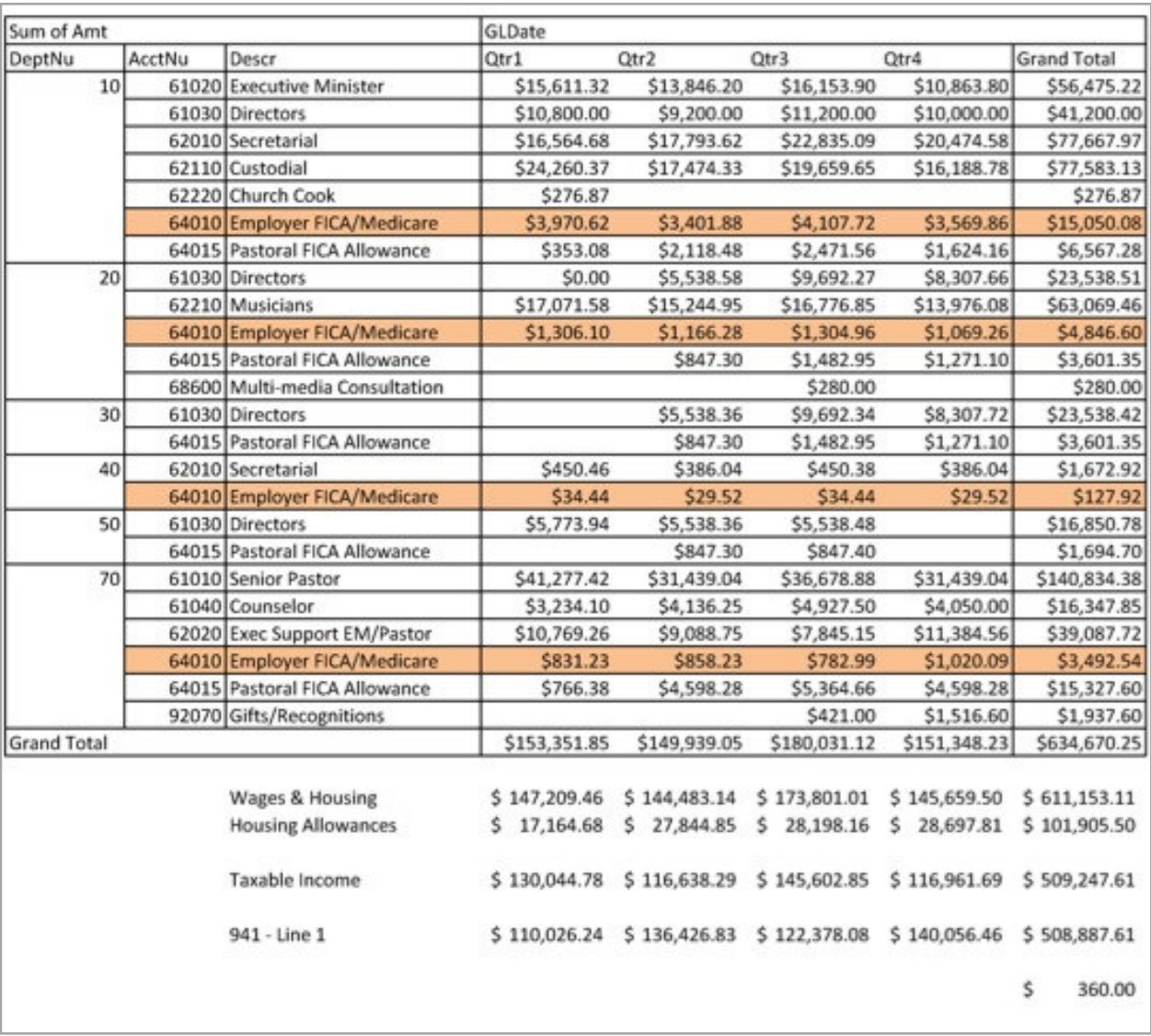

#### Step 2 - Build a Pivot Table to group the data by Quarter

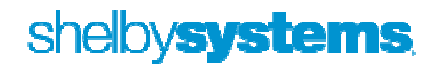

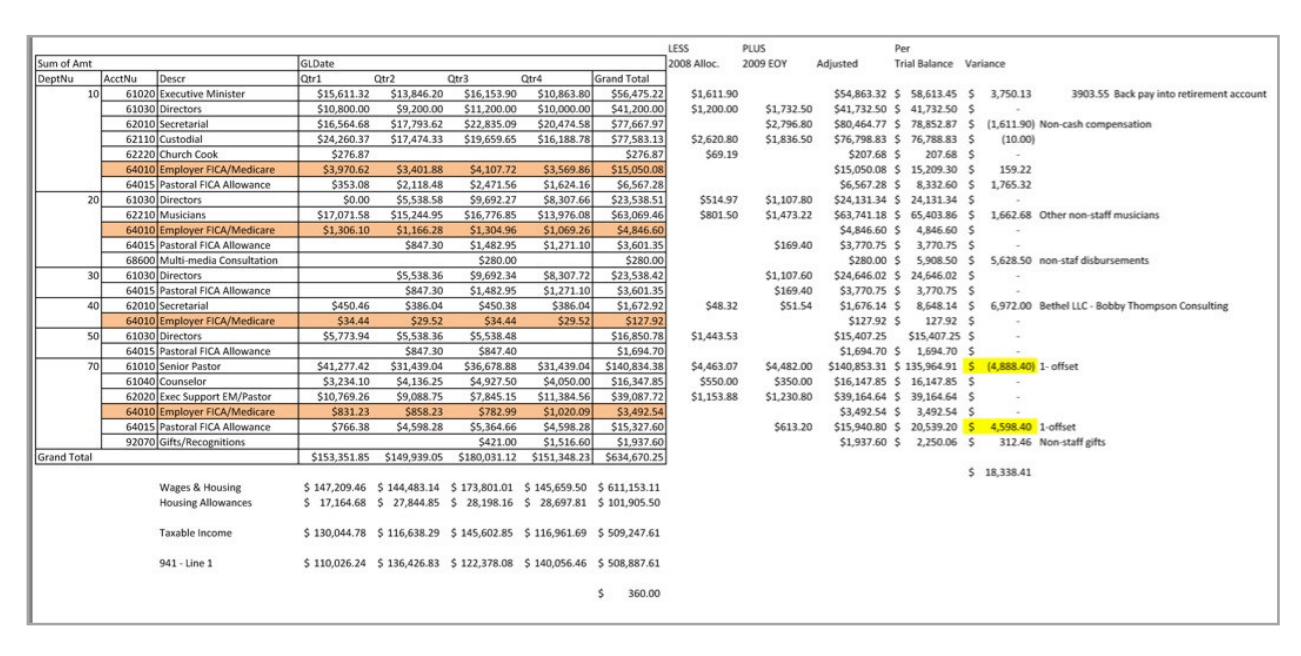

Step 3 - Analyze and Explain Variances

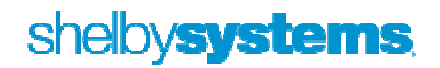

### Year End Preparations

Now:

• Order your forms if you have not already done so. I recommend the NELCO B4PERF05 1 Universal blank forms which can also be used for your 1099s. The envelopes are FORM 1970 or 1970S if you want the self-seal option. You do NOT need to purchase forms for the Federal or State copies; they can be printed on blank paper. You do need the red preprinted 1099 and 1096 forms for filing with the Social Security office. IMPORTANT TAX RETURN DOCUMENT ENCLOSED 2 Printing for calendar year 2011 Christ Church - Lutheran **C** Use Blank NELCO forms? C Use Preprinted forms? C Laser (cut sheets)  $G$  Edit List • Run an edit list of your W-2s. What to check: C Create File for Electronic Submission Year:  $\boxed{2012}$ • Do you have the full names?  $\overline{\mathbf{v}}$  Print W2's in Alphabetical Order? Print W2's in Home Department Order? • Are the addresses correct?  $\Box$  Print Local and State Tax Report?  $\nabla$  Print W3 after W2s finish? What form to Print? • Do you have Social Security Numbers? C Universal C 2 Up C 3 Up C 4 Up C 4 Down MELCO Form Option | W3 Contact Info. | Company Info. • Do the Federal and State wages match?  $|\overline{\mathbf{v}}|$  Print Federal Copy A and W3 copy A to blank paper? Print Options: Printer  $\vert \cdot \vert$ • Add any additional compensation amounts.Save PDF As: [

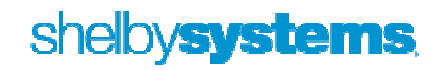

 $C$ ancel

 $QK$ 

In January (by January 31)

- Be sure to load the year-end update from Shelby before your first 2013 payroll and before printing your W-2s; if you don't the forms will say 2011 and cause you all kinds of grief. This update will have the new 2013 tax tables and the 2012 forms.
- Print your W-2s
- (Recommendation) Save the Employee copies as a PDF file for permanent reference and to easily replace lost or damaged copies.
- Reconcile the totals on your W-3 to your 941s. The circled amounts should equal the totals from your four 941s for the year.

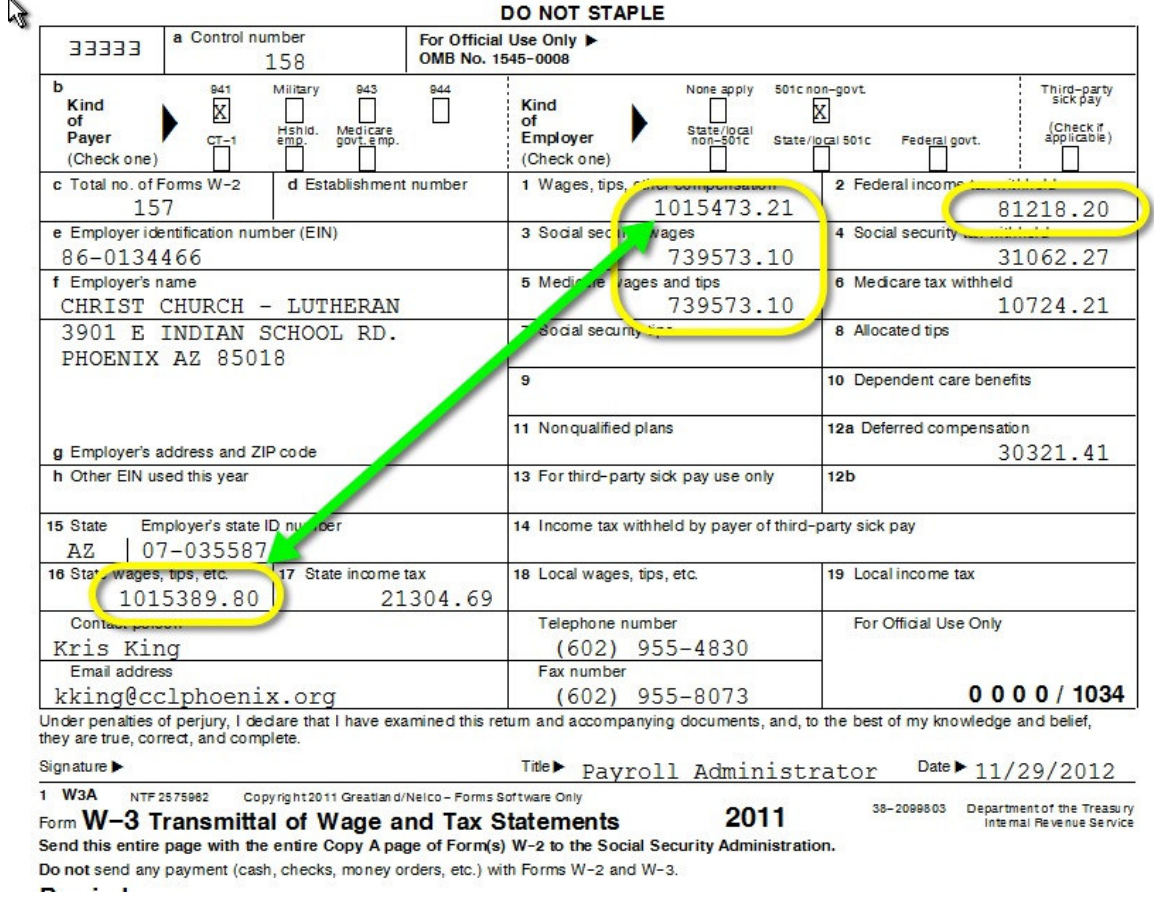

- The Federal wages (Box 1) and State Wages (Box 16) should normally match. (Yes, I know I have a problem that I need to fix.
- Give the employees their copies

In February (by February 28)

• Mail in the appropriate copies to the federal, state and/or local agencies as required. Don't be in a rush to mail in these copies. It is much easier to make any necessary changes before mailing in the forms rather than having to prepare and submit W2Cs and a W3C.

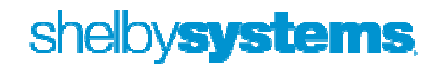

## Payroll Deductions for Contributions

- Step 1. Set up a liability "clearing" account in the General Ledger
- Step 2. For each purpose that employees can designate money to, you will need to set up a new purpose in contributions

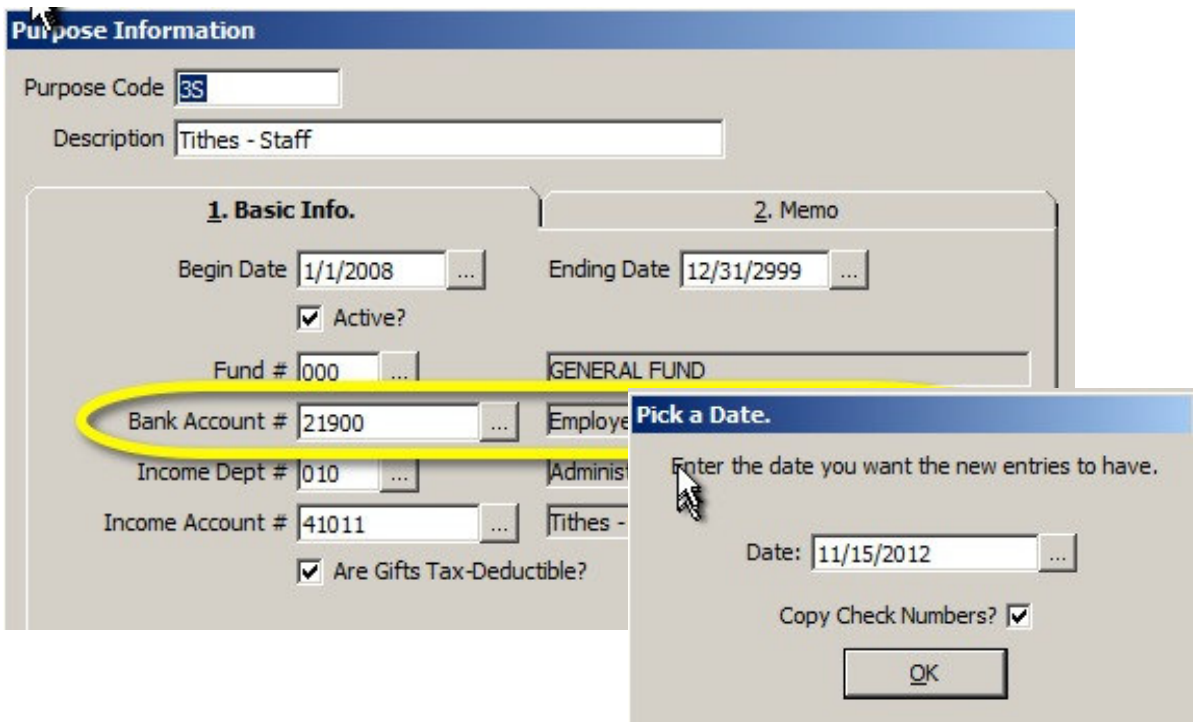

• Step 3. In Payroll you will need to set up a Deduction. The liability account should be the same account you used for the purpose(s)

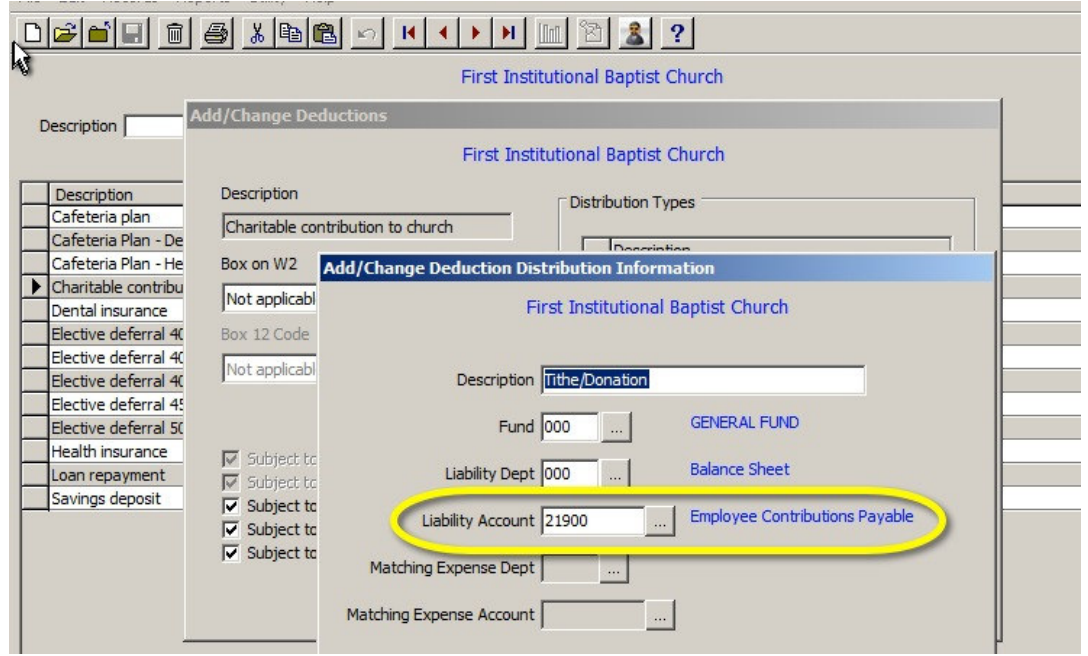

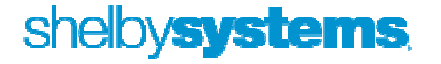

• Step 4. Each time you process payroll you will need to go into Contributions and process a batch for those employees having payroll deductions for their contributions. After you have done this one time you can use the copy batch utility, so you don't have to start from scratch each time. Once the batch has been copied, you can make any adjustments needed before updating.

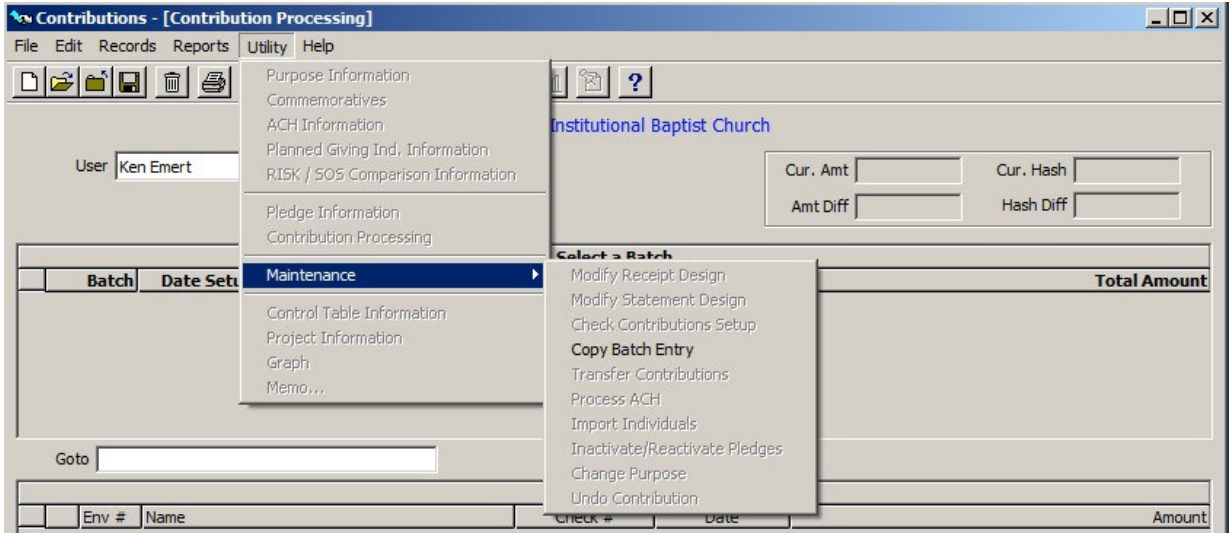

• For the check number I use 'PR DED'

## Sample HR Custom Tab

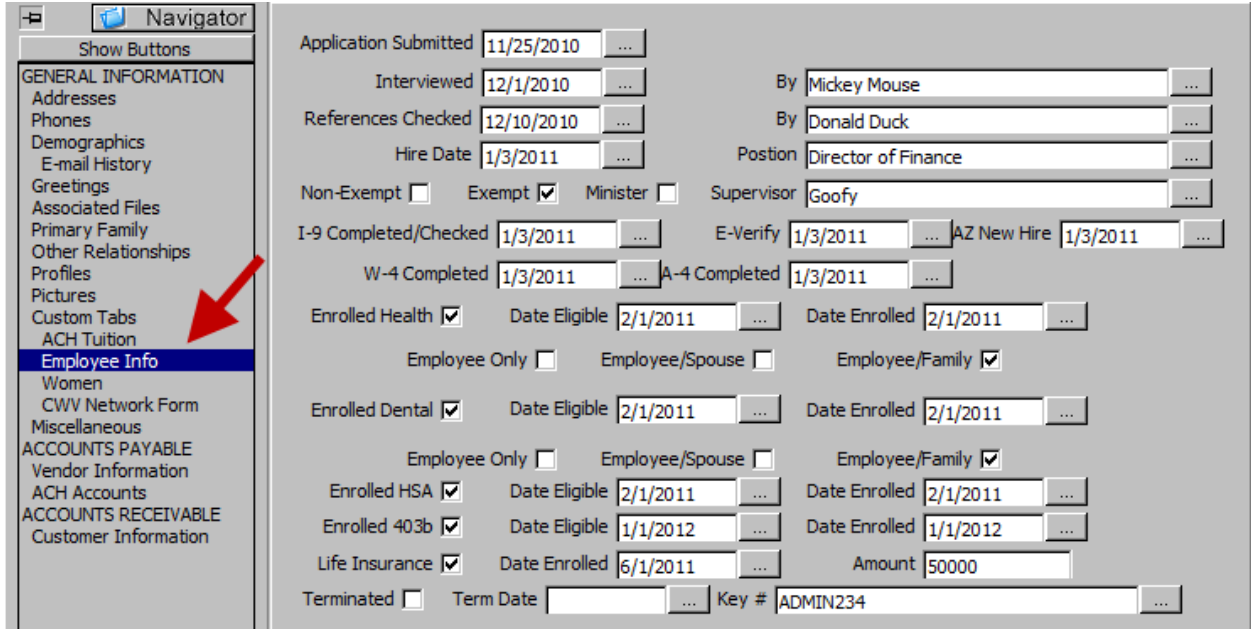

 $HQ$ <br> $2013$ 

## Ken Emert Shelby Consultant ken.emert@shelbyinc.com

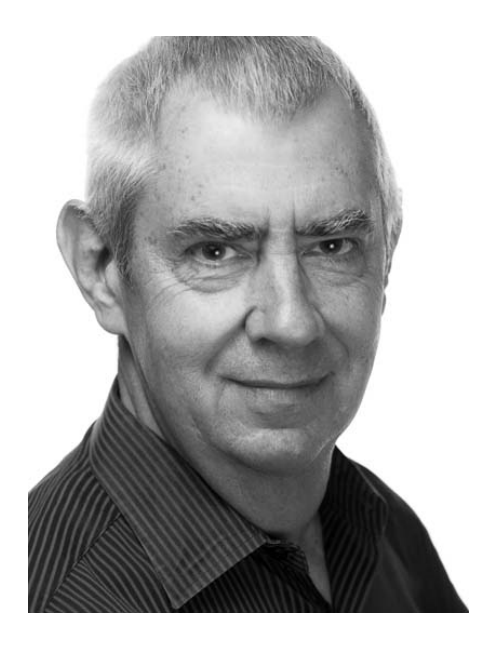

Ken Emert served for 21 years as Minister of Administration at Scottsdale Bible Church in Scottsdale, AZ where he used Shelby software for tracking people and finances. In 2000 Ken felt it was time for a change and became a certified Shelby Systems trainer. He currently serves churches and other faith-based organizations as a Shelby Consultant. He has helped implement Shelby in many organizations and enjoys working with staffs to aid them in promoting ministry efficiently and effectively.

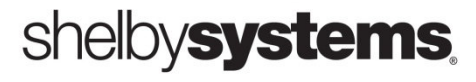